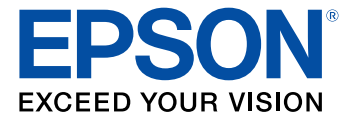

# **Guía del administrador**

## **Contenido**

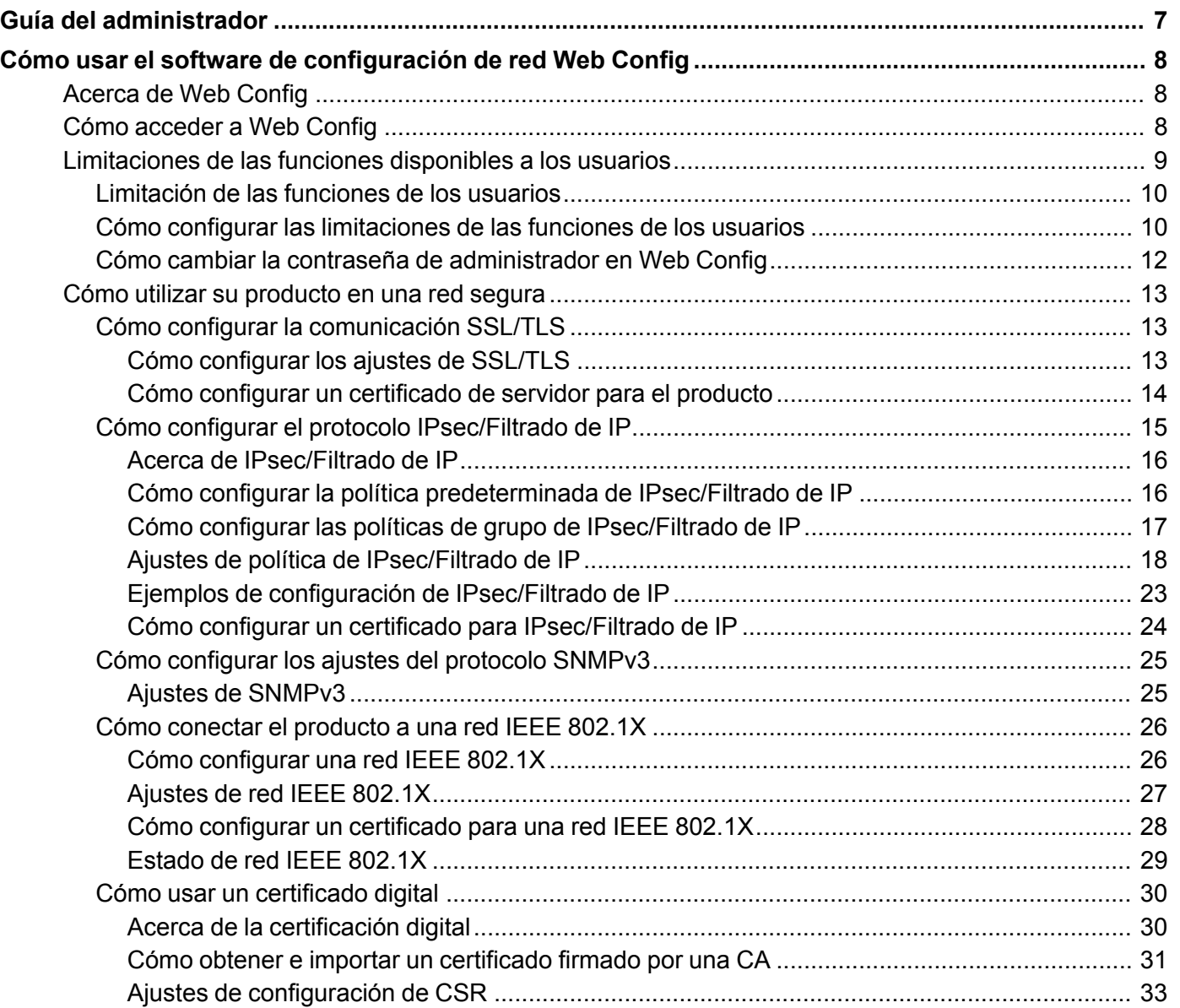

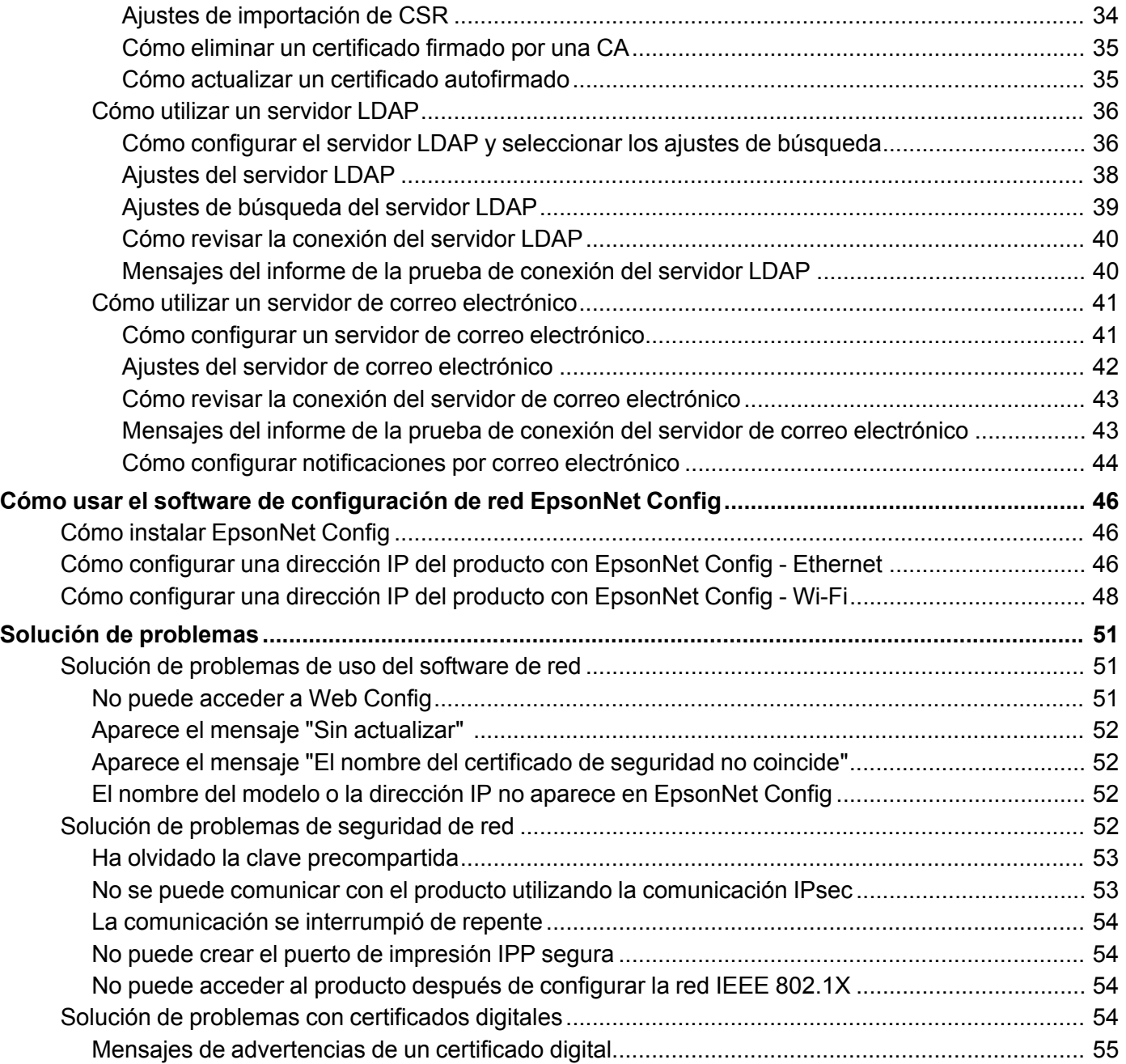

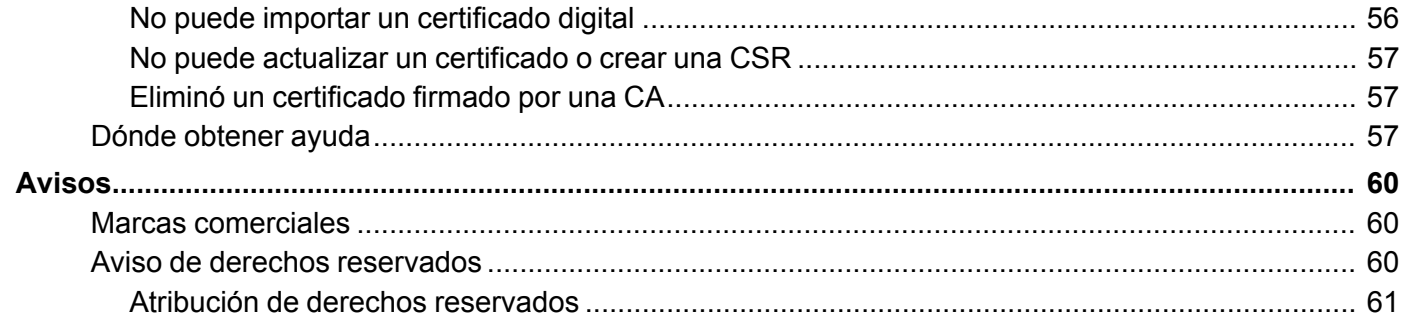

## <span id="page-6-0"></span>**Guía del administrador**

Bienvenido a la *Guía del administrador*.

Para una versión PDF imprimible de esta guía, haga clic aquí.

**Nota:** No todas las funciones mencionadas es esta *Guía del administrador* están disponibles con cada modelo del producto.

Puede usar dos utilidades de software para configurar los ajustes de red avanzados de su producto: Web Config y EpsonNet Config. Esta guía cubre Web Config en detalle; para obtener información sobre cómo usar EpsonNet Config, consulte la utilidad de ayuda de EpsonNet Config.

Las funciones de red disponibles varían según el producto. (Las funciones que no están disponibles no aparecen en el panel de control del producto o en la pantalla de los ajustes del software). Los productos Epson son compatibles con las siguientes funciones de administración de sistema:

- Comunicación SSL/TLS: utilice el protocolo Secure Sockets Layer/Transport Layer Security (Capa de conexiones seguras/Seguridad de la capa de transporte) para cifrar el tráfico y evitar la suplantación entre el producto y una computadora.
- IPsec/Filtrado de IP: controla el acceso y las comunicaciones seguras entre el producto y una puerta de entrada de red
- Control de protocolo individual: habilita y deshabilita los servicios individuales.
- Configuración remota de destinos de escaneo y fax: utilice un servidor LDAP para buscar contactos de fax y correo electrónico.
- Limitación de las funciones de los usuarios: puede permitir o limitar el acceso a las funciones de impresión, escaneo, fax y copiado que puede utilizar cada usuario.
- Importación y exportación de los ajustes de la impresora: puede copiar los ajustes de un producto a otro.

## <span id="page-7-0"></span>**Cómo usar el software de configuración de red Web Config**

Siga las instrucciones de las siguientes secciones para configurar los ajustes de red de administrador de su producto utilizando el software Web Config.

**Nota:** Antes de que pueda configurar los ajustes de administración de sistema, conecte el producto a una red. Consulte la *Guía de instalación* y el *Manual del usuario* del producto para obtener instrucciones.

[Acerca](#page-7-1) de Web Config Cómo [acceder](#page-7-2) a Web Config [Limitaciones](#page-8-0) de las funciones disponibles a los usuarios Cómo utilizar su [producto](#page-12-0) en una red segura

## <span id="page-7-1"></span>**Acerca de Web Config**

Web Config es una aplicación basada en navegadores que sirve para configurar los ajustes de un producto. Hay páginas de configuración básica y avanzada disponibles.

**Nota:** Antes de que pueda configurar los ajustes de administración de sistema, conecte el producto a una red. Consulte la *Guía de instalación* y el *Manual del usuario* del producto para obtener instrucciones.

Puede bloquear los ajustes que selecciona configurando una contraseña de administrador para su producto. Consulte el *Manual del usuario* del producto para obtener instrucciones.

**Tema principal:** Cómo usar el software de [configuración](#page-7-0) de red Web Config

## <span id="page-7-2"></span>**Cómo acceder a Web Config**

Puede acceder a Web Config desde su navegador a través de HTTP o HTTPS.

Por defecto, la primera vez que accede a Web Config se utiliza HTTP. Si continúa utilizando HTTP, Web Config no muestra todos los menús disponibles.

- 1. Imprima una hoja de estado de la red para su producto e identifique la dirección IP del producto. Consulte el *Manual del usuario* del producto para obtener instrucciones.
- 2. Inicie su navegador Web y confirme que JavaScript esté habilitado.
- 3. Introduzca la dirección IP del producto en el navegador, tal como se se indica a continuación, según el protocolo que está utilizando:
	- IPv4: http://*dirección IP del producto*
	- IPv6: http://[*dirección IP del producto*]/

Aparece la página Configuración básica

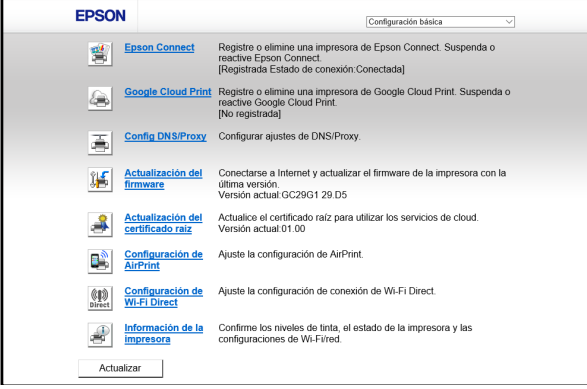

4. Para utilizar HTTPS, configure la dirección para utilizar HTTPS en su navegador.

Aparece un mensaje de advertencia acerca del certificado auto-firmado.

Para acceder a Web Config después de configurar la dirección para usar HTTPS, introduzca https:// antes de la dirección IP del producto, tal como se muestra en el paso 3.

**Nota:** Si el nombre del producto está registrado con el servidor DNS, puede utilizar el nombre del producto en lugar de la dirección IP del producto para acceder a Web Config,

**Tema principal:** Cómo usar el software de [configuración](#page-7-0) de red Web Config

## <span id="page-8-0"></span>**Limitaciones de las funciones disponibles a los usuarios**

Siga las instrucciones de las siguientes secciones para impedir que los usuarios utilicen ciertas funciones del producto y para crear una contraseña de administrador para bloquear las limitaciones utilizando el software Web Config.

[Limitación](#page-9-0) de las funciones de los usuarios

Cómo configurar las [limitaciones](#page-9-1) de las funciones de los usuarios

Cómo cambiar la contraseña de [administrador](#page-11-0) en Web Config

**Tema principal:** Cómo usar el software de [configuración](#page-7-0) de red Web Config

### <span id="page-9-0"></span>**Limitación de las funciones de los usuarios**

Puede limitar las funciones disponibles del producto a un máximo de 10 usuarios individuales, con diferentes funciones disponibles para cada usuario. Los usuarios tienen que iniciar sesión en el panel de control del producto con su nombre de usuario y contraseña antes de que puedan usar las funciones del panel de control.

En Windows, también puede limitar las funciones de impresión y escaneo desde el software del producto. Los usuarios tienen que iniciar sesión en el software de impresión o escaneo y esto permite que el software autentique los usuarios antes de que puedan imprimir o escanear. Para obtener instrucciones sobre cómo configurar las limitaciones del software, consulte la utilidad de ayuda del software de impresión o escaneo.

**Tema principal:** [Limitaciones](#page-8-0) de las funciones disponibles a los usuarios

## <span id="page-9-1"></span>**Cómo configurar las limitaciones de las funciones de los usuarios**

Puede crear un máximo de 10 cuentas de usuario y limitar el acceso a las funciones del panel de control para cada usuario de forma separada.

1. Acceda a Web Config, seleccione **Configuración del control de acceso** y seleccione **Básica**.

Verá una ventana como esta:

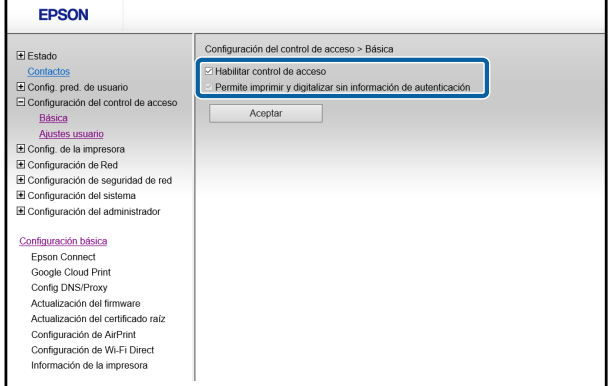

2. Seleccione la casilla **Habilitar control de acceso**.

- 3. Si ha configurado el producto para un servidor LDAP o una red IEEE 802.1x, puede anular la selección de la casilla **Permite imprimir y digitalizar sin información de autenticación** para prevenir que el producto reciba trabajos enviados de los siguientes orígenes:
	- El driver del sistema operativo predeterminado
	- Un driver de impresora PCL o PostScript
	- Servicos Web, tales como Epson Connect o Google Cloud Print
	- Teléfonos inteligentes y otros dispositivos móviles
- 4. Haga clic en **Aceptar**.
- 5. Seleccione **Configuración del control de acceso** y seleccione **Ajustes usuario**.
- 6. Haga clic en **Añadir**.

Verá una ventana como esta:

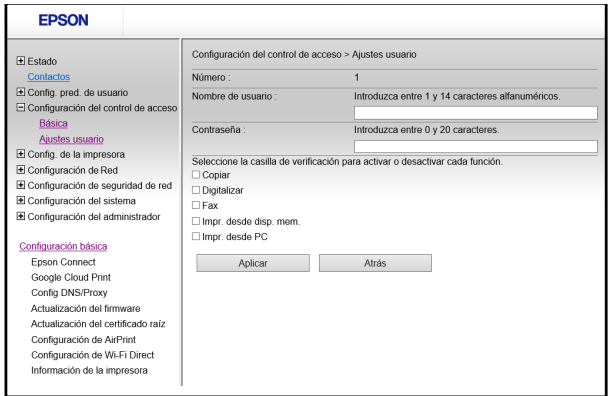

- 7. Introduzca un nombre para un usuario en el campo Nombre de usuario siguiendo las directrices que aparecen en la pantalla. Utilice caracteres ASCII (0x20-0x7E).
- 8. Introduzca una contraseña para el usuario en el campo Contraseña siguiendo las directrices que aparecen en la pantalla.

**Nota:** Si necesita reiniciar una contraseña, deje el campo de contraseña vacío.

9. Seleccione la casilla para cada función que desea que el usuario pueda realizar y anule la selección de la casilla para las funciones a las que quiere limitar el acceso.

10. Haga clic en **Aplicar**.

**Nota:** Cuando modifica una cuenta de usuario registrada, verá el botón **Eliminar**. Haga clic en el botón para eliminar un usuario, si es necesario.

**Nota:** Puede importar y exportar una lista de las funciones de usuario a través de EpsonNet Config. Consulte la utilidad de ayuda en el software para obtener instrucciones.

**Tema principal:** [Limitaciones](#page-8-0) de las funciones disponibles a los usuarios

## <span id="page-11-0"></span>**Cómo cambiar la contraseña de administrador en Web Config**

Puede configurar una contraseña de administrador utilizando el panel de control del producto o a través de Web Config o EpsonNet Config. Se utiliza la misma contraseña de administrador para todos.

**Nota:** Consulte el *Manual del usuario* de su producto para obtener instrucciones sobre cómo configurar una contraseña de administrador utilizando el panel de control. Si olvida la contraseña de administrador, contacte al departamento de soporte técnico de Epson, tal como se describe en el *Manual del usuario* del producto.

1. Acceda a Web Config, seleccione **Configuración del administrador** y seleccione **Cambiar contraseña administrador**.

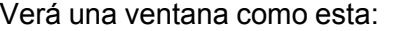

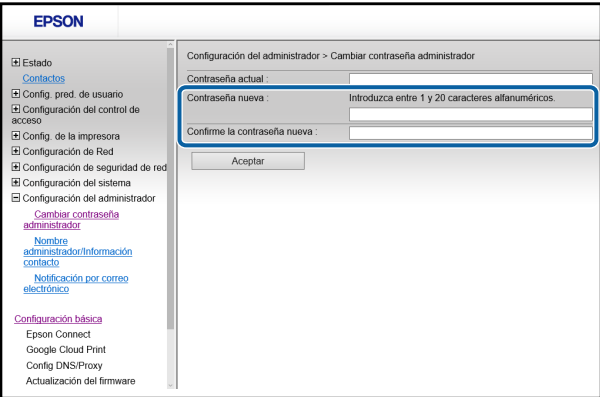

- 2. Realice una de las siguientes acciones:
	- Si ya había configurado una contraseña de administrador previamente, introduzca la contraseña actual, luego introduzca y confirme la contraseña nueva en los campos indicados.
	- Si no había configurado una contraseña de administrador previamente, introduzca una contraseña nueva y confírmela en los campos indicados.
- 3. Haga clic en **Aceptar**.

**Tema principal:** [Limitaciones](#page-8-0) de las funciones disponibles a los usuarios

## <span id="page-12-0"></span>**Cómo utilizar su producto en una red segura**

Siga las instrucciones de las siguientes secciones para configurar las funciones de seguridad para su producto en la red utilizando el software Web Config.

Cómo configurar la [comunicación](#page-12-1) SSL/TLS

Cómo configurar el protocolo [IPsec/Filtrado](#page-14-0) de IP

Cómo [configurar](#page-24-0) los ajustes del protocolo SNMPv3

Cómo conectar el [producto](#page-25-0) a una red IEEE 802.1X

Cómo usar un [certificado](#page-29-0) digital

Cómo utilizar un [servidor](#page-35-0) LDAP

Cómo utilizar un servidor de correo [electrónico](#page-40-0)

**Tema principal:** Cómo usar el software de [configuración](#page-7-0) de red Web Config

## <span id="page-12-1"></span>**Cómo configurar la comunicación SSL/TLS**

Siga las instrucciones de las siguientes sección para configurar la comunicación SSL/TLS a través de Web Config.

Cómo [configurar](#page-12-2) los ajustes de SSL/TLS

Cómo configurar un [certificado](#page-13-0) de servidor para el producto

**Tema principal:** Cómo utilizar su [producto](#page-12-0) en una red segura

#### <span id="page-12-2"></span>**Cómo configurar los ajustes de SSL/TLS**

Si su producto es compatible con HTTPS, puede configurar el protocolo SSL/TLS para codificar las comunicaciones con su producto.

- 1. Acceda a Web Config y seleccione **Configuración de seguridad de red**.
- 2. Seleccione **SSL/TLS** y seleccione **Básica**.

#### Verá una ventana como esta:

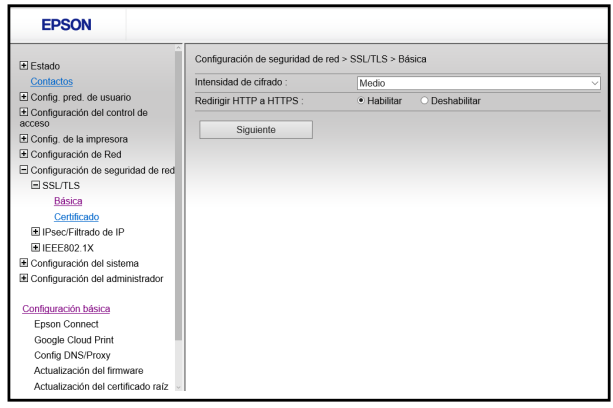

- 3. Seleccione una de las opciones para el ajuste **Intensidad de cifrado**.
- 4. Seleccione **Habilitar** o **Deshabilitar** para el ajuste **Rediregir HTTP a HTTPS**, según sea necesario.
- 5. Haga clic en **Siguiente**.

Verá un mensaje de confirmación.

6. Haga clic en **Aceptar**.

**Tema principal:** Cómo configurar la [comunicación](#page-12-1) SSL/TLS

#### <span id="page-13-0"></span>**Cómo configurar un certificado de servidor para el producto**

Puede configurar un certificado de servidor para su producto.

- 1. Acceda a Web Config y seleccione **Configuración de seguridad de red**.
- 2. Seleccione **SSL/TLS** y seleccione **Certificado**.

#### Verá una ventana como esta:

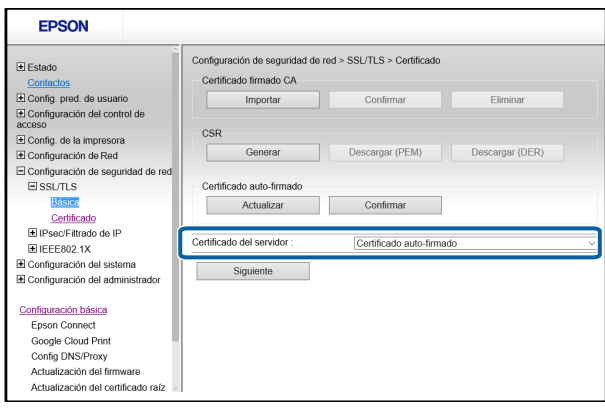

- 3. Seleccione una de las siguientes opciones para el ajuste **Certificado del servidor**:
	- **Certificado auto-firmado**: seleccione esta opción si no ha obtenido un certificado firmado por una Autoridad de certificados (Certificate Authority o CA, por sus siglas en inglés) y desea que el producto genere un certificado autofirmado.
	- **Certificado firmado CA**: seleccione esta opción si consiguió un certificado firmado por una CA.
- 4. Haga clic en **Siguiente**.

Verá un mensaje de confirmación.

5. Haga clic en **Aceptar**.

**Tema principal:** Cómo configurar la [comunicación](#page-12-1) SSL/TLS

## <span id="page-14-0"></span>**Cómo configurar el protocolo IPsec/Filtrado de IP**

Siga las instrucciones de las siguientes secciones para configurar el filtrado de tráfico IPsec/IP a través de Web Config.

Acerca de [IPsec/Filtrado](#page-15-0) de IP Cómo configurar la política [predeterminada](#page-15-1) de IPsec/Filtrado de IP Cómo configurar las políticas de grupo de [IPsec/Filtrado](#page-16-0) de IP Ajustes de política de [IPsec/Filtrado](#page-17-0) de IP Ejemplos de configuración de [IPsec/Filtrado](#page-22-0) de IP Cómo configurar un certificado para [IPsec/Filtrado](#page-23-0) de IP

#### **Tema principal:** Cómo utilizar su [producto](#page-12-0) en una red segura

#### <span id="page-15-0"></span>**Acerca de IPsec/Filtrado de IP**

Puede filtrar el tráfico al producto por medio de la red según la dirección IP, el servicio y el puerto configurando una política predeterminada que aplica a todos los usuarios o grupos conectados al producto. Para el control de usuarios individuales o grupos de usuarios, puede configurar políticas de grupo.

**Nota:** IPsec solo es compatible con computadoras que están ejecutando Windows Vista o posterior, o Windows Server 2008 o posterior.

**Tema principal:** Cómo configurar el protocolo [IPsec/Filtrado](#page-14-0) de IP

#### <span id="page-15-1"></span>**Cómo configurar la política predeterminada de IPsec/Filtrado de IP**

Puede configurar la política predeterminada para el filtrado de tráfico IPsec/IP a través de Web Config.

- 1. Acceda a Web Config y seleccione **Configuración de seguridad de red**.
- 2. Seleccione **IPsec/Filtrado de IP** y seleccione **Básica**.

Verá una ventana como esta:

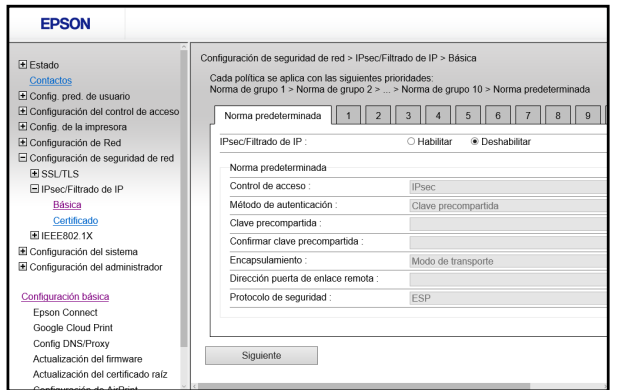

- 3. Seleccione **Habilitar** para habilitar el protocolo IPsec/Filtrado de IP.
- 4. Seleccione las opciones de filtrado que desea usar para la política predeterminada.
- 5. Haga clic en **Siguiente**.

Verá un mensaje de confirmación.

6. Haga clic en **Aceptar**.

#### **Tema principal:** Cómo configurar el protocolo [IPsec/Filtrado](#page-14-0) de IP

#### <span id="page-16-0"></span>**Cómo configurar las políticas de grupo de IPsec/Filtrado de IP**

Puede configurar las políticas de grupo para el filtrado de tráfico IPsec/IP a través de Web Config.

- 1. Acceda a Web Config y seleccione **Configuración de seguridad de red**.
- 2. Seleccione **IPsec/Filtrado de IP** y seleccione **Básica**.
- 3. Haga clic en una ficha numérica para el número de política que desea configurar.

Verá una ventana como esta:

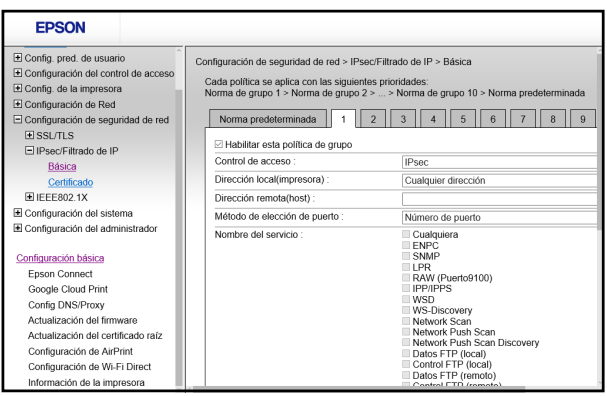

- 4. Seleccione la casilla **Habilitar esta política de grupo**.
- 5. Seleccione las opciones de filtrado que desea usar para esta política de grupo.
- 6. Haga clic en **Siguiente**.

Verá un mensaje de confirmación.

- 7. Haga clic en **Aceptar**.
- 8. Si desea configurar políticas de grupo adicionales, haga clic en la siguiente fiche numérica y repita los pasos de configuración, según sea necesario.

**Tema principal:** Cómo configurar el protocolo [IPsec/Filtrado](#page-14-0) de IP

## <span id="page-17-0"></span>**Ajustes de política de IPsec/Filtrado de IP**

### **Ajustes de políticas predeterminadas**

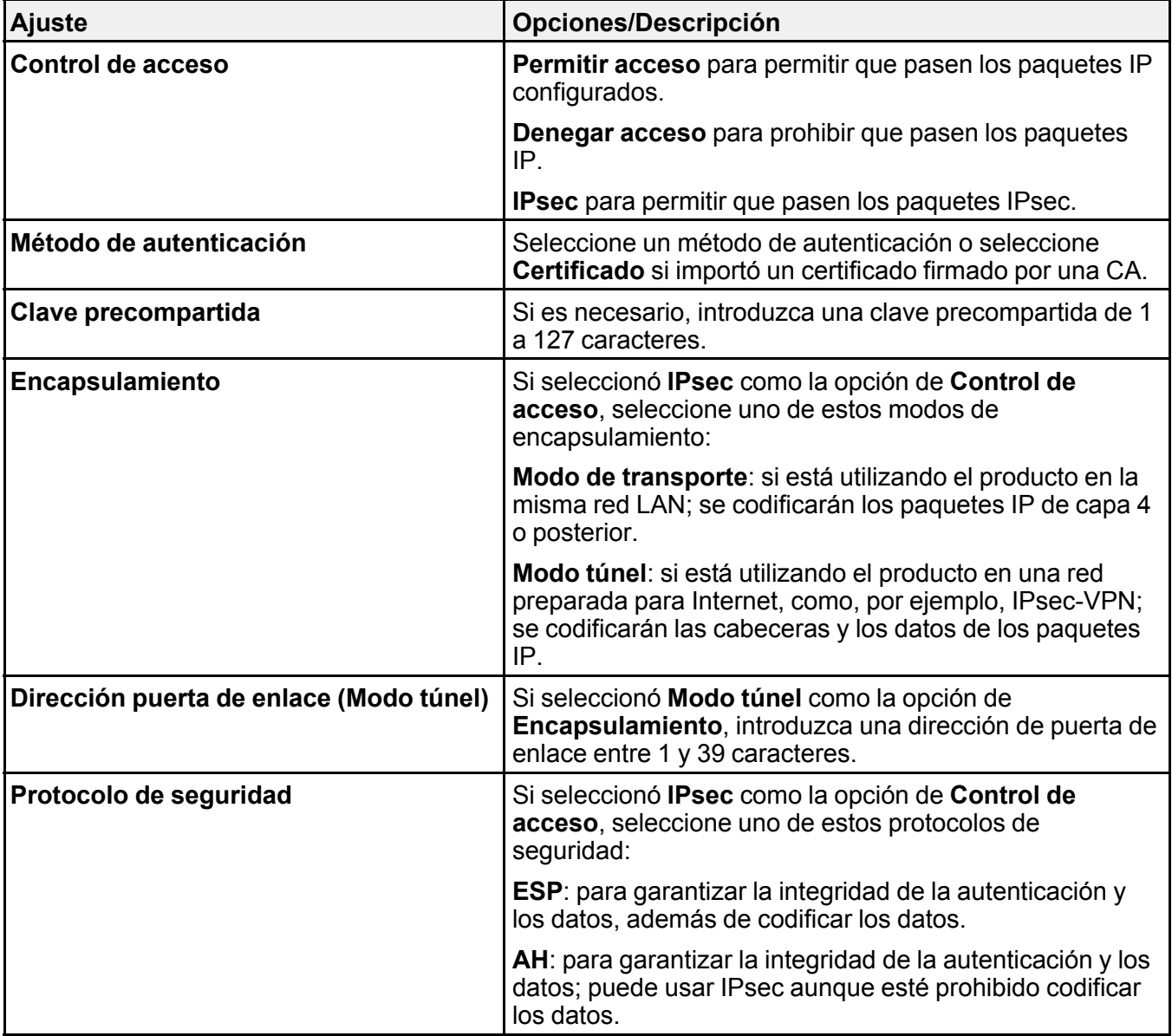

**Ajustes de políticas de grupo**

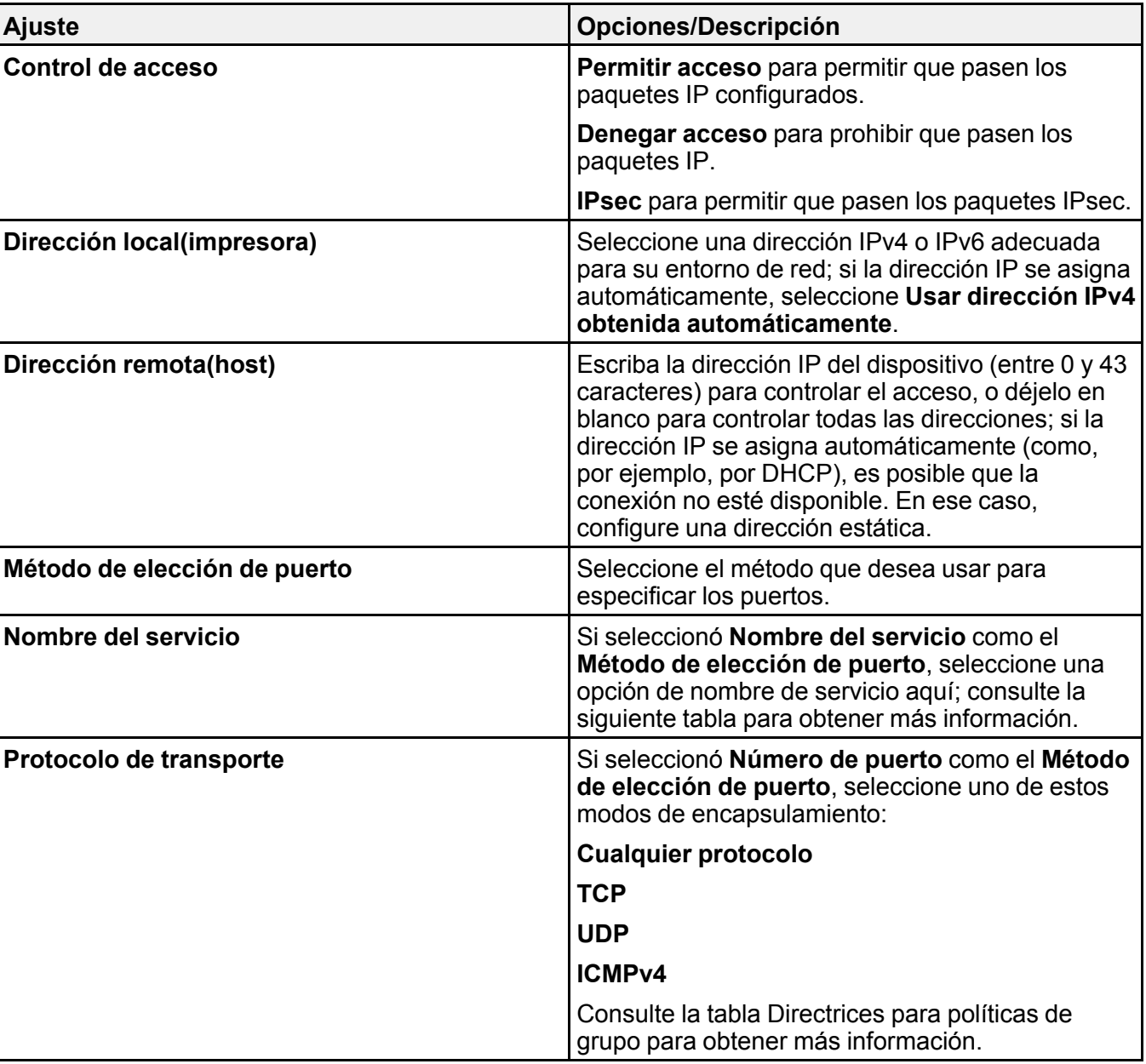

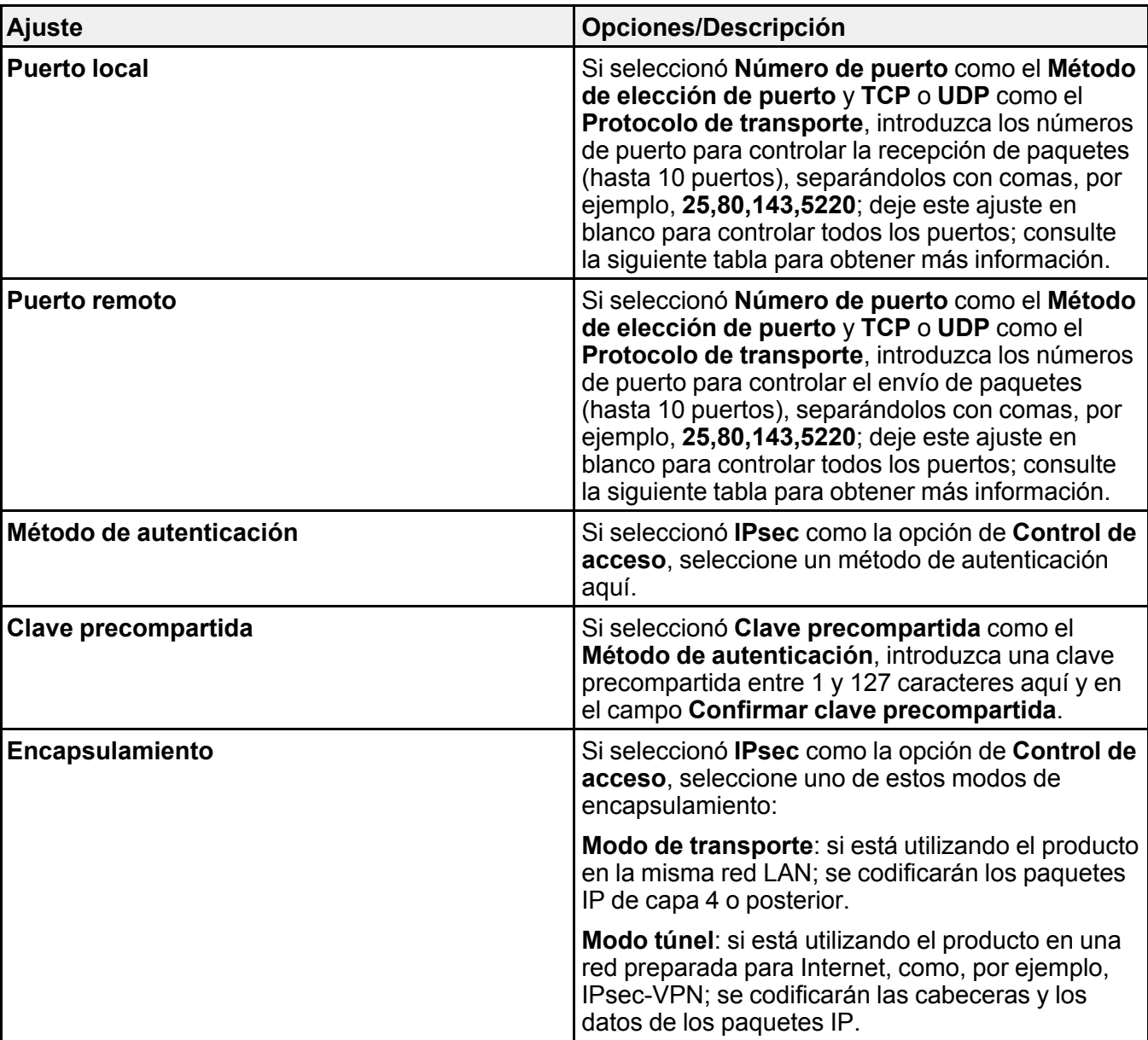

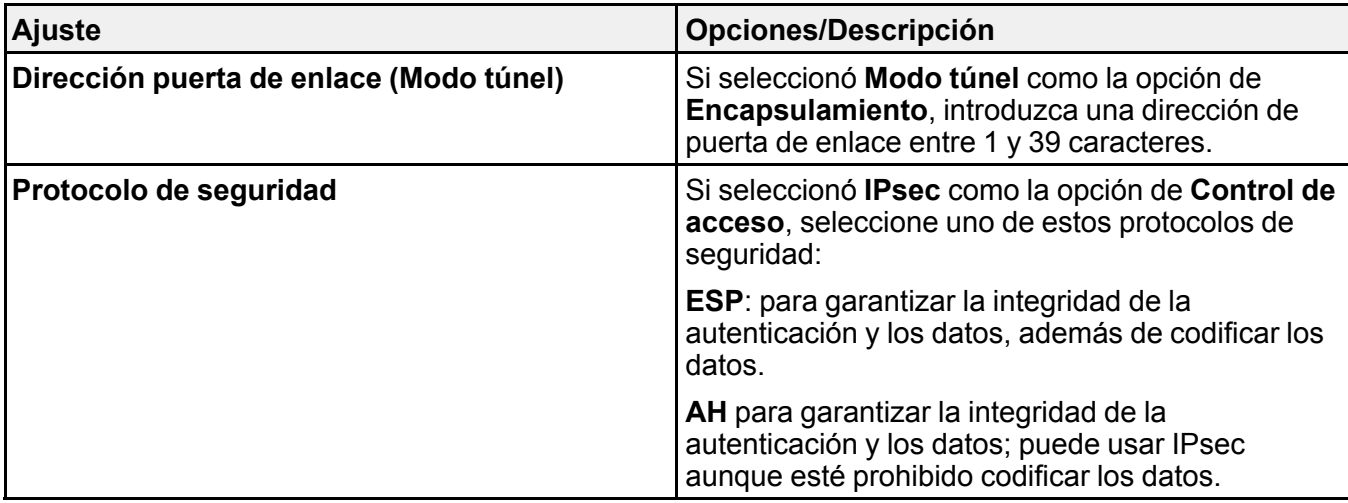

## **Directrices para políticas de grupo**

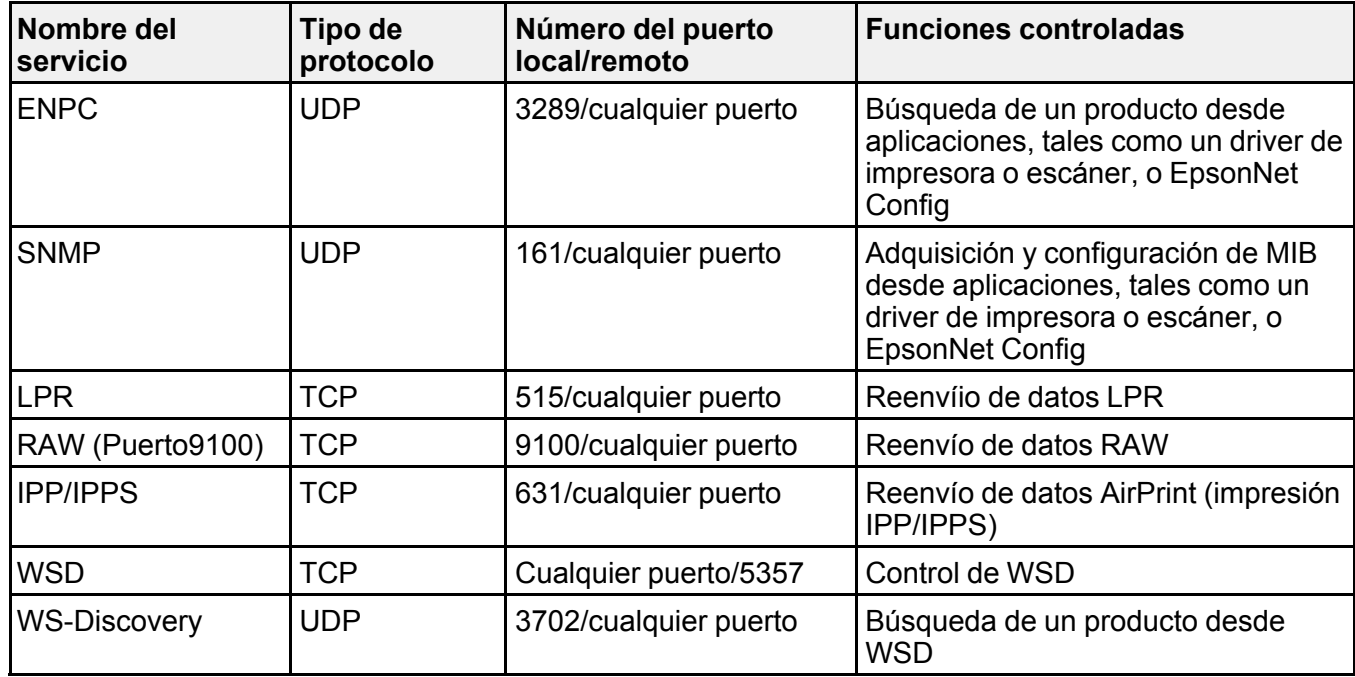

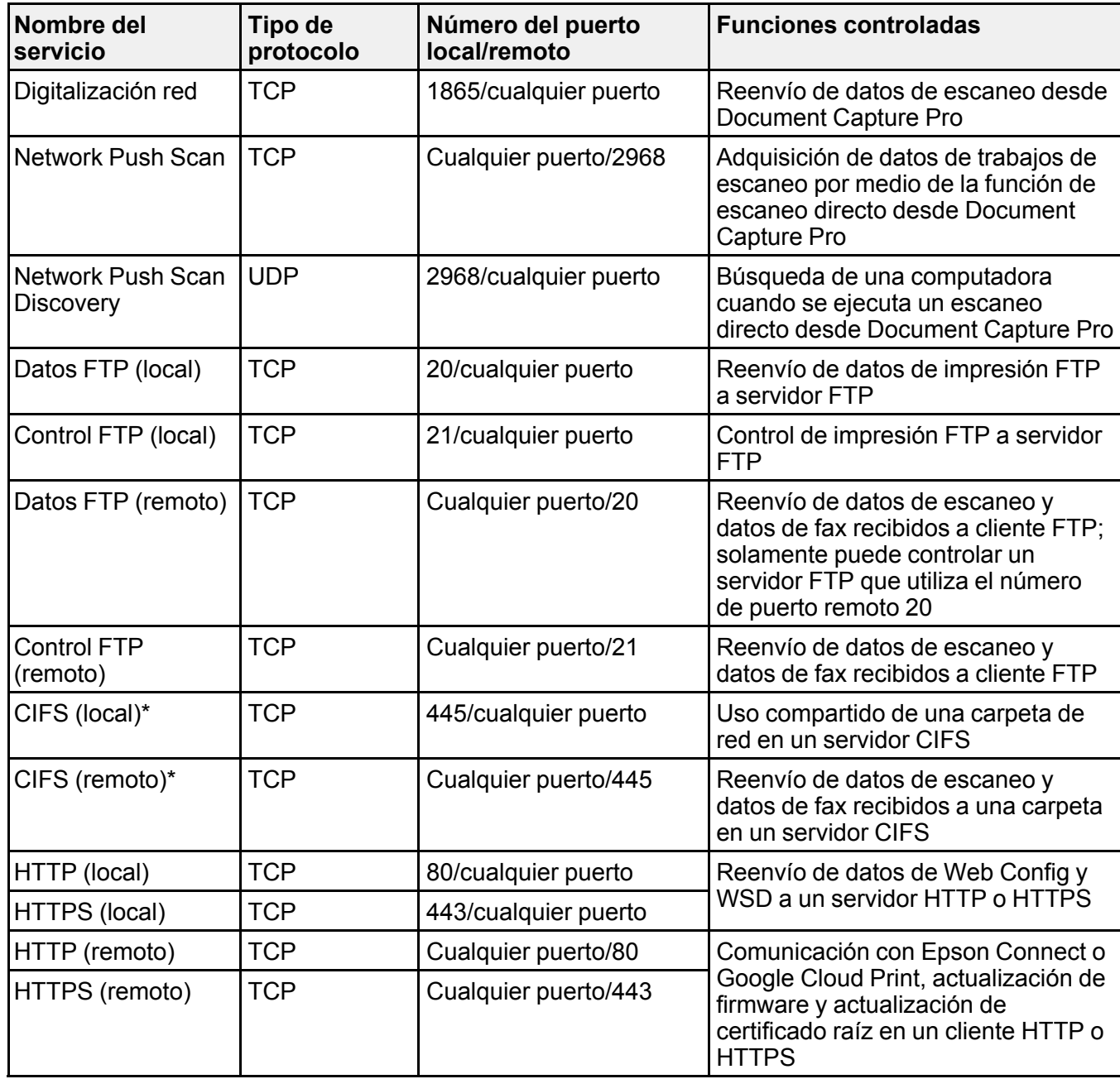

\* Para controlar las funciones que reenvían de datos de escaneo y datos de fax recibidos, compartir una carpeta de red o recibir datos de fax desde PC-Fax, seleccione **Número de puerto** como el **Método de elección de puerto** y especifique los números de puerto para CIFS y NetBIOS.

**Tema principal:** Cómo configurar el protocolo [IPsec/Filtrado](#page-14-0) de IP

#### <span id="page-22-0"></span>**Ejemplos de configuración de IPsec/Filtrado de IP**

Puede configurar el filtrado de IPsec y IP de varias formas, tal como se muestra en los siguientes ejemplos.

#### **Para recibir paquetes IPsec solamente**

Utilice este ejemplo solo para configurar una política predeterminada.

- **IPsec/Filtrado de IP**: **Habilitar**
- **Control de acceso**: **IPsec**
- **Método de autenticación**: **Clave precompartida**
- **Clave precompartida**: Introduzca una clave de hasta 127 caracteres.

#### **Para recibir datos de impresión y ajustes de la impresora**

Utilice este ejemplo para permitir la comunicación de datos de impresión y los ajustes de la impresora desde los servicios especificados.

Política predeterminada:

- **IPsec/Filtrado de IP**: **Habilitar**
- **Control de acceso**: **Denegar acceso**

Política de grupo:

- **Control de acceso**: **Permitir acceso**
- **Dirección remota(host)**: Dirección IP del cliente
- **Método de elección de puerto**: **Nombre del servicio**
- **Nombre del servicio**: Seleccione **ENPC**, **SNMP**, **HTTP (local)**, **HTTPS (local)** y **RAW (Puerto9100)**

#### **Para recibir acceso únicamente de una dirección especificada para el acceso del producto**

En estos ejemplos, el cliente podrá acceder a y configurar el producto independientemente de las políticas configuradas.

Política predeterminada:

• **IPsec/Filtrado de IP**: **Habilitar**

• **Control de acceso**: **Denegar acceso**

Política de grupo:

- **Control de acceso**: **Permitir acceso**
- **Dirección remota(host)**: Dirección IP del cliente de un administrador

**Tema principal:** Cómo configurar el protocolo [IPsec/Filtrado](#page-14-0) de IP

#### <span id="page-23-0"></span>**Cómo configurar un certificado para IPsec/Filtrado de IP**

Puede configurar un certificado para el filtrado de tráfico IPsec/IP a través de Web Config.

- 1. Acceda a Web Config y seleccione **Configuración de seguridad de red**.
- 2. Seleccione **IPsec/Filtrado de IP** y seleccione **Certificado**.

Verá una ventana como esta:

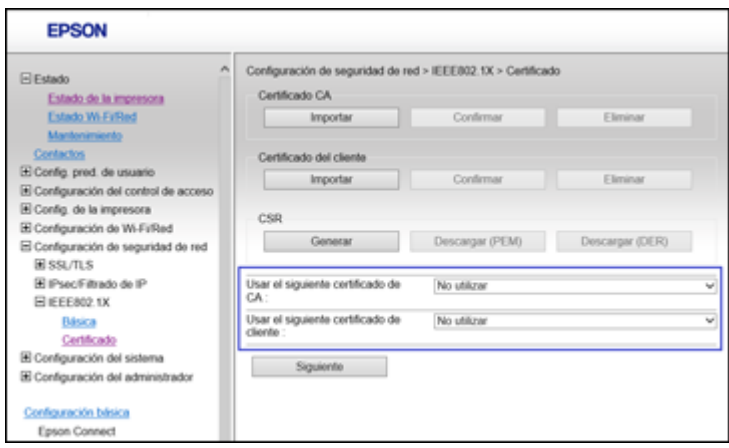

- 3. Seleccione el certificado que desea usar como la opción de **Usar el siguiente certificado de CA**.
- 4. Seleccione el certificado que desea usar como la opción de **Usar el siguiente certificado de cliente**.
- 5. Haga clic en **Siguiente**.

Verá un mensaje de confirmación.

6. Haga clic en **Aceptar**.

**Tema principal:** Cómo configurar el protocolo [IPsec/Filtrado](#page-14-0) de IP

## <span id="page-24-0"></span>**Cómo configurar los ajustes del protocolo SNMPv3**

Si su producto es compatible con el protocolo SNMPv, puede monitorear y control el acceso a su producto a través de ese protocolo.

- 1. Acceda a Web Config y seleccione **Configuración de Wi-Fi/Red**.
- 2. Seleccione **Servicios** y seleccione **Protocolo**.

Verá una ventana como esta:

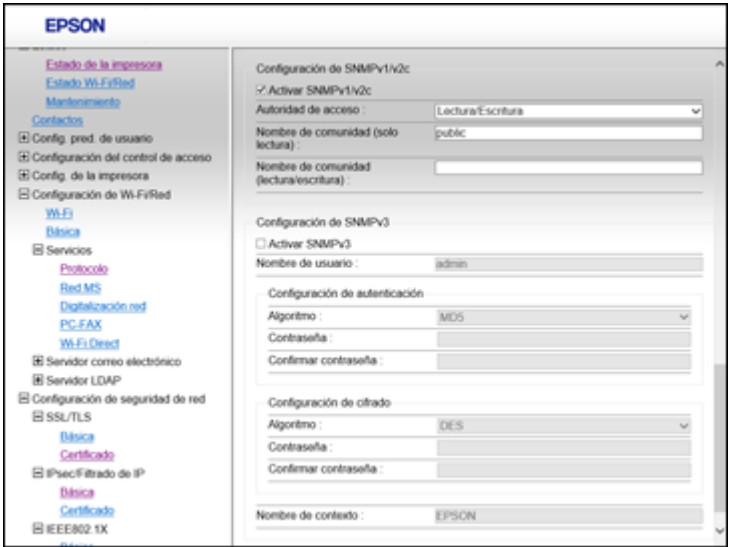

- 3. Seleccione la casilla **Activar SNMPv3** para activar los ajustes de SNMPv3.
- 4. Seleccione los ajustes que desea en la sección Configuración de SNMPv3.
- 5. Haga clic en **Siguiente**.

Verá un mensaje de confirmación.

6. Haga clic en **Aceptar**.

Ajustes de [SNMPv3](#page-24-1)

**Tema principal:** Cómo utilizar su [producto](#page-12-0) en una red segura

#### <span id="page-24-1"></span>**Ajustes de SNMPv3**

Puede configurar estos ajustes de SNMPv3 en Web Config.

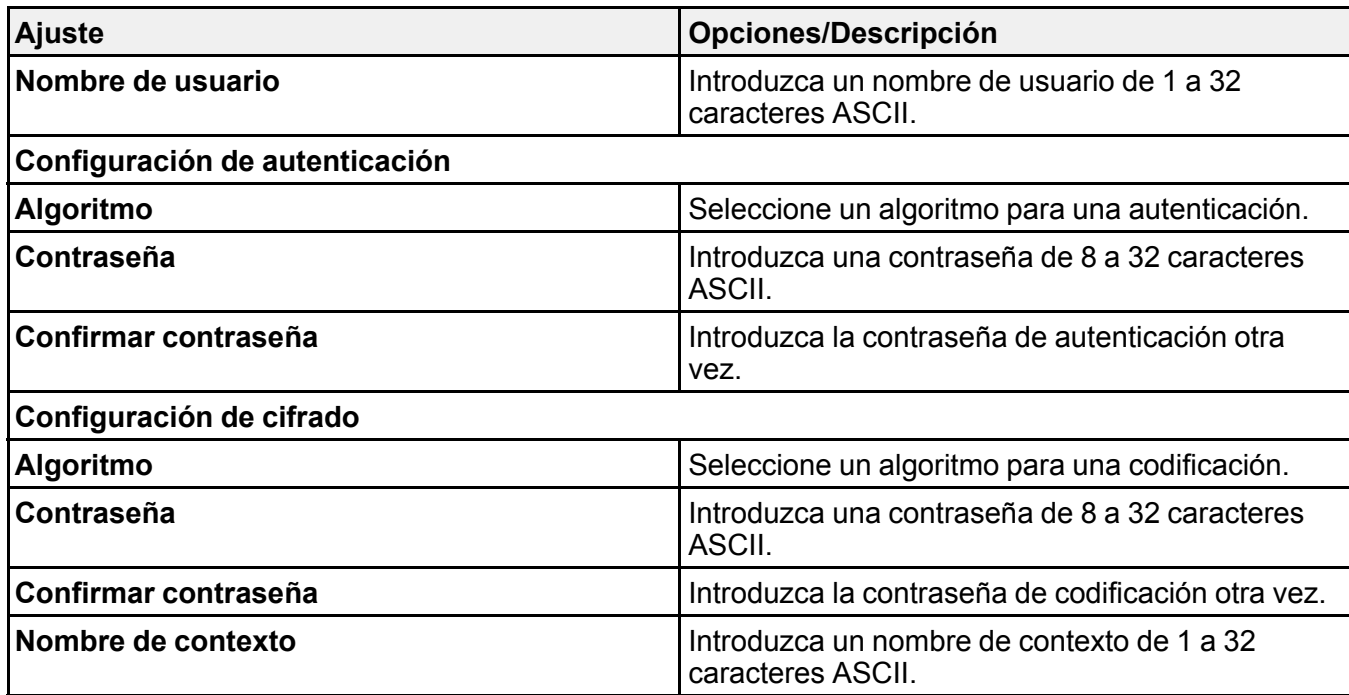

**Tema principal:** Cómo [configurar](#page-24-0) los ajustes del protocolo SNMPv3

## <span id="page-25-0"></span>**Cómo conectar el producto a una red IEEE 802.1X**

Siga las instrucciones de las siguientes secciones para conectar el producto a una red IEEE 802.1X a través de Web Config.

Cómo [configurar](#page-25-1) una red IEEE 802.1X [Ajustes](#page-26-0) de red IEEE 802.1X Cómo configurar un [certificado](#page-27-0) para una red IEEE 802.1X Estado de red IEEE [802.1X](#page-28-0)

**Tema principal:** Cómo utilizar su [producto](#page-12-0) en una red segura

#### <span id="page-25-1"></span>**Cómo configurar una red IEEE 802.1X**

Si su producto es compatible con IEEE 802.1X, puede usarlo en una red con autenticación proporcionada por un servidor RADIUS con un concentrador como un autenticador a través de Web Config.

1. Acceda a Web Config y seleccione **Configuración de seguridad de red**.

2. Seleccione **IEEE802.1X** y seleccione **Básica**.

Verá una ventana como esta:

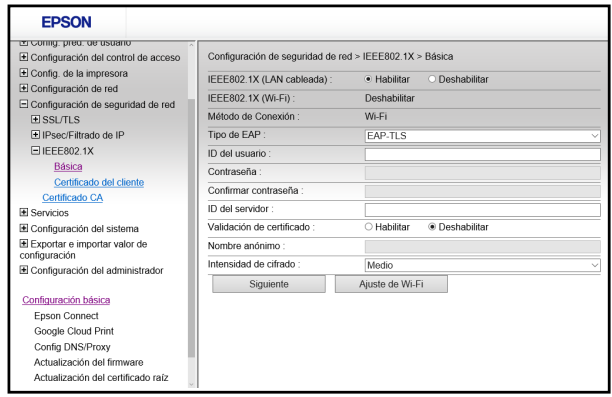

- 3. Seleccione **Habilitar** como el ajuste **IEEE802.1X (LAN cableada)**.
- 4. Para utilizar el producto en una red Wi-Fi, habilite los ajustes de Wi-Fi de su producto. Consulte el *Manual del usuario* de su producto para obtener instrucciones.

El estado de la conexión se muestra como el ajuste **IEEE802.1X (Wi-Fi)**.

**Nota:** Puede compartir los ajustes de red para conexión de red Ethernet y Wi-Fi.

- 5. Seleccione los ajustes de IEEE 802.1X que desea utilizar.
- 6. Haga clic en **Siguiente**.

Verá un mensaje de confirmación.

7. Haga clic en **Aceptar**.

**Tema principal:** Cómo conectar el [producto](#page-25-0) a una red IEEE 802.1X

#### <span id="page-26-0"></span>**Ajustes de red IEEE 802.1X**

Puede configurar estos ajustes de IEEE 802.1X en Web Config.

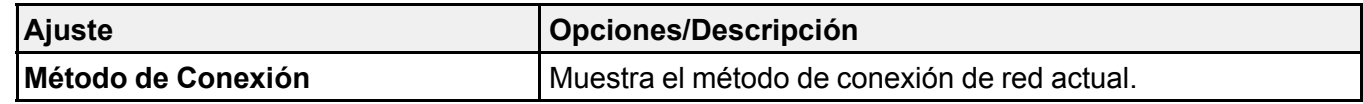

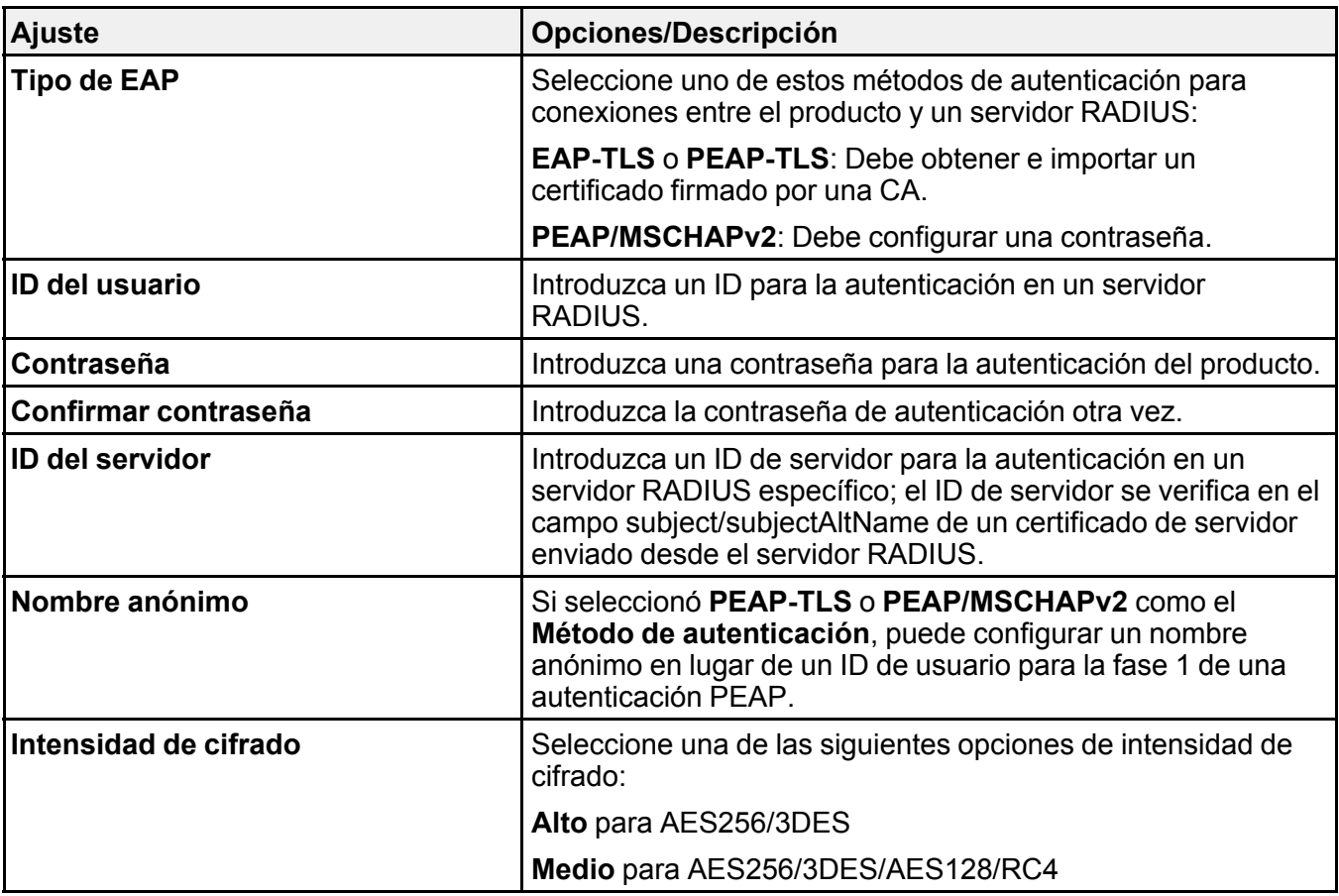

**Tema principal:** Cómo conectar el [producto](#page-25-0) a una red IEEE 802.1X

#### <span id="page-27-0"></span>**Cómo configurar un certificado para una red IEEE 802.1X**

Si su producto es compatible con IEEE 802.1X, puede configurar un certificado para la red a través de Web Config.

- 1. Acceda a Web Config y seleccione **Configuración de seguridad de red**.
- 2. Seleccione **IEEE802.1X** y seleccione **Certificado**.

Verá una ventana como esta:

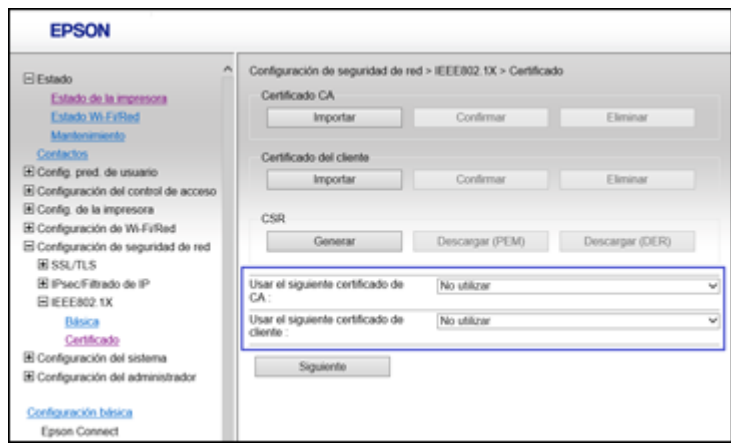

- 3. Seleccione el certificado que desea usar como la opción de **Usar el siguiente certificado de CA**.
- 4. Seleccione el certificado que desea usar como la opción de **Usar el siguiente certificado de cliente**.
- 5. Haga clic en **Siguiente**.

Verá un mensaje de confirmación.

6. Haga clic en **Aceptar**.

**Tema principal:** Cómo conectar el [producto](#page-25-0) a una red IEEE 802.1X

#### <span id="page-28-0"></span>**Estado de red IEEE 802.1X**

Puede imprimir una hoja de estado de su producto para revisar el estado de los ajustes de red IEEE 802.1X. Consulte el *Manual del usuario* del producto para obtener instrucciones sobre cómo imprimir una hoja de estado de la red.

La hoja de estado de la red muestra la información en esta tabla para redes IEEE 802.1X.

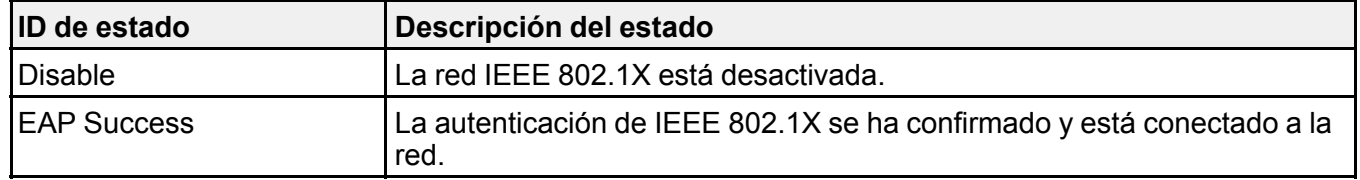

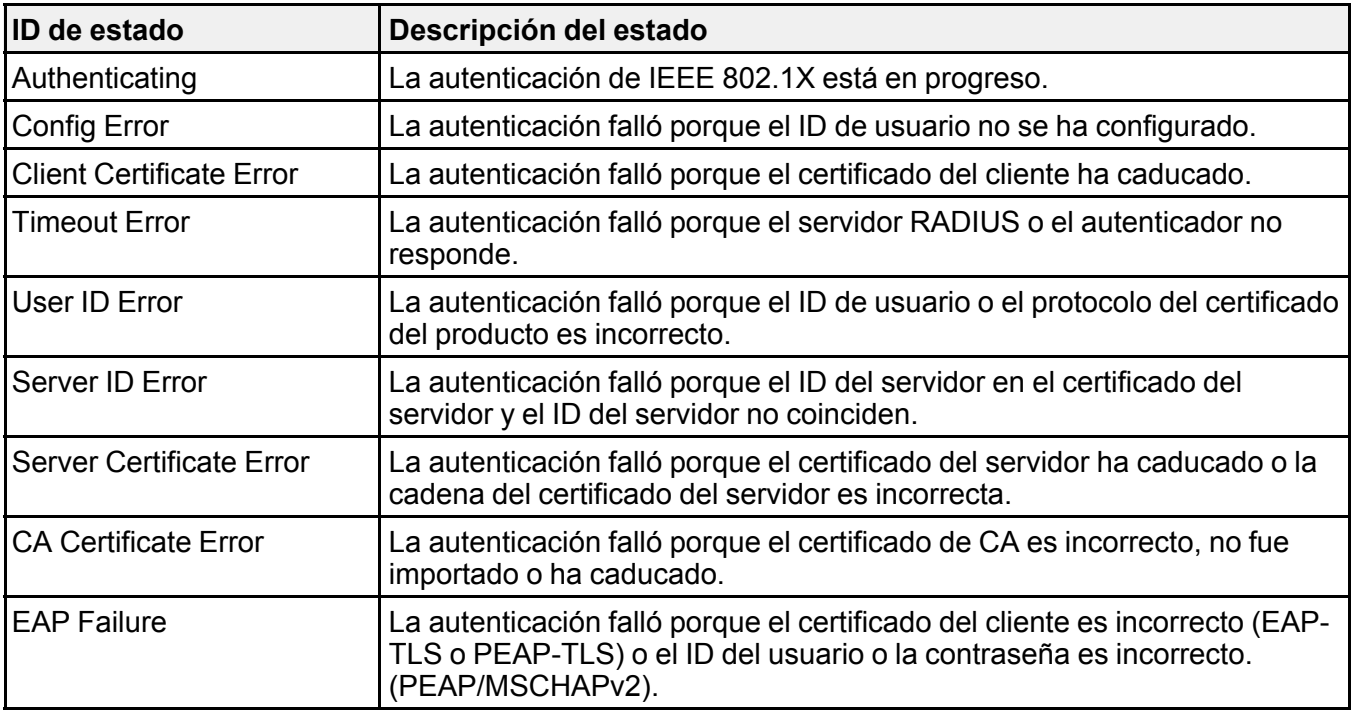

**Tema principal:** Cómo conectar el [producto](#page-25-0) a una red IEEE 802.1X

## <span id="page-29-0"></span>**Cómo usar un certificado digital**

Siga las instrucciones de las siguientes sección para configurar y usar certificados digitales a través de Web Config.

Acerca de la [certificación](#page-29-1) digital

Cómo obtener e importar un [certificado](#page-30-0) firmado por una CA

Ajustes de [configuración](#page-32-0) de CSR

Ajustes de [importación](#page-33-0) de CSR

Cómo eliminar un [certificado](#page-34-0) firmado por una CA

Cómo actualizar un certificado [autofirmado](#page-34-1)

**Tema principal:** Cómo utilizar su [producto](#page-12-0) en una red segura

#### <span id="page-29-1"></span>**Acerca de la certificación digital**

Puede configurar los siguientes certificados digitales para su red a través de Web Config:

#### **Certificado firmado por una CA**

Puede garantizar la seguridad de las comunicaciones con un certificado firmado por una CA para cada función de seguridad. Los certificados deben ser firmados por y obtenidos a través de una CA (Autoridad de certificados).

#### **Certificado autofirmado**

Un certificado autofirmado es emitido y firmado por el producto mismo. Solo puede utilizar el certificado para una comunicación SSL/TLS, pero la seguridad no es fiable y puede ver una alerta de seguridad en el navegador cuando lo esté usando.

#### **Tema principal:** Cómo usar un [certificado](#page-29-0) digital

#### <span id="page-30-0"></span>**Cómo obtener e importar un certificado firmado por una CA**

Puede obtener un certificado firmado por una CA creando una solicitud de firma de certificado (Certificate Signing Request o CSR, por sus siglas en inglés) a través de Web Config y enviándola a una autoridad de certificados. La CSR creada en Web Config tiene el formato PEM/DER. Puede importar una CSR creada mediante Web Config a la vez.

- 1. Acceda a Web Config y seleccione **Configuración de seguridad de red**.
- 2. Seleccione una de las siguientes opciones de seguridad de red:
	- **SSL/TLS**
	- **IPsec/Filtrado de IP**
	- **IEEE802.1X**
- 3. Seleccione **Certificado**.
- 4. En la sección CSR, seleccione **Generar**.

Verá una ventana como esta:

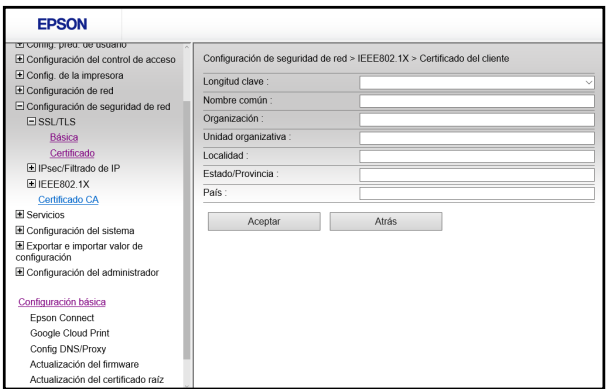

- 5. Seleccione los ajustes de CSR que desea utilizar.
- 6. Haga clic en **Aceptar**.

Verá un mensaje de finalización.

- 7. Seleccione **Configuración de seguridad de red**, seleccione su opción de seguridad de red y seleccione **Certificado** otra vez.
- 8. En la sección de CSR, haga clic en la opción de **Descargar** que corresponde al formato especificado por la autoridad de certificados para descargar la CSR.

**Precaución:** No genere otra CSR o es posible que no pueda importar un certificado firmado por una CA.

- 9. Envíe la CSR a la autoridad de certificados siguiendo las directrices de formato proporcionadas por dicha autoridad.
- 10. Guarde el certificado firmado por una CA que fue emitido a una computadora conectada al producto.

Antes de continuar, asegure que los ajustes de fecha y hora estén correctos en su producto. Consulte el *Manual del usuario* del producto para obtener instrucciones.

- 11. Seleccione **Configuración de seguridad de red**, seleccione su opción de seguridad de red y seleccione **Certificado** otra vez.
- 12. En la sección Certificado CA, haga clic en **Importar**.

Verá una ventana como esta:

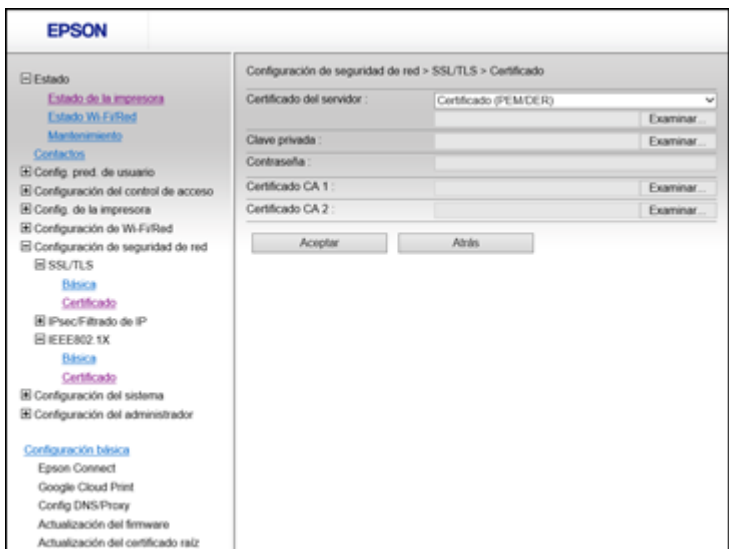

- 13. Seleccione el formato del certificado como el ajuste **Certificado del servidor**.
- 14. Seleccione los ajustes de importación del certificado según sea necesario para el formato y el origen del certificado.
- 15. Haga clic en **Aceptar**.

Verá un mensaje de confirmación.

16. Haga clic en **Confirmar** para verificar la información del certificado.

**Tema principal:** Cómo usar un [certificado](#page-29-0) digital

#### <span id="page-32-0"></span>**Ajustes de configuración de CSR**

Puede seleccionar estos ajustes cuando configure una CSR en Web Config.

**Nota:** Lo longitud y abreviaciones disponibles para la clave varían según la autoridad de certificados, por lo tanto, sigas las reglas de la autoridad cuando introduzca información en la CSR.

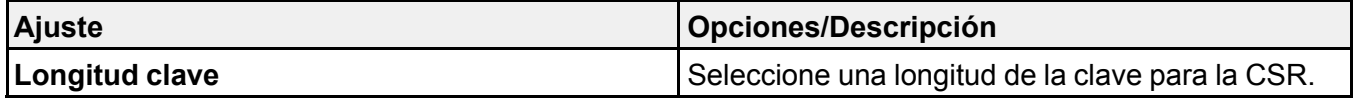

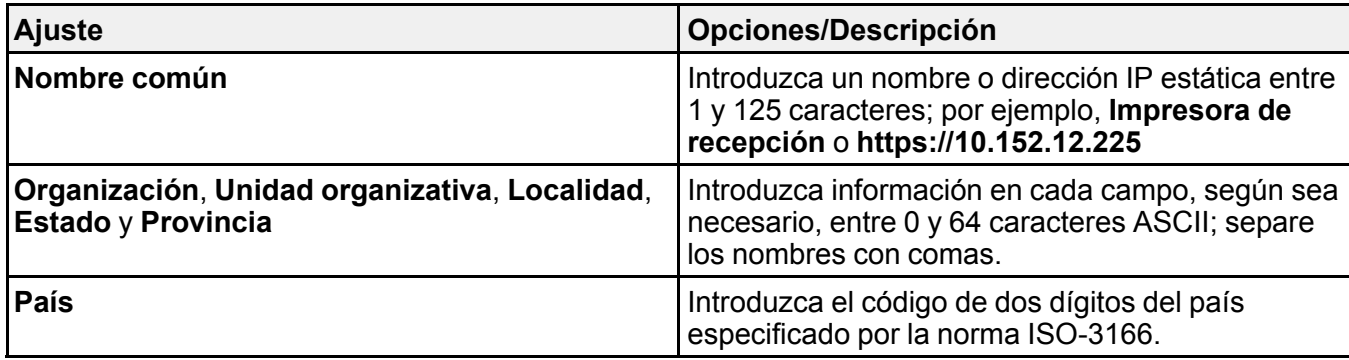

#### **Tema principal:** Cómo usar un [certificado](#page-29-0) digital

#### <span id="page-33-0"></span>**Ajustes de importación de CSR**

Puede configurar estos ajustes cuando importe una CSR en Web Config.

**Nota:** Los requisitos de los ajustes de importación varían según el formato del certificado y cómo obtuvo el certificado.

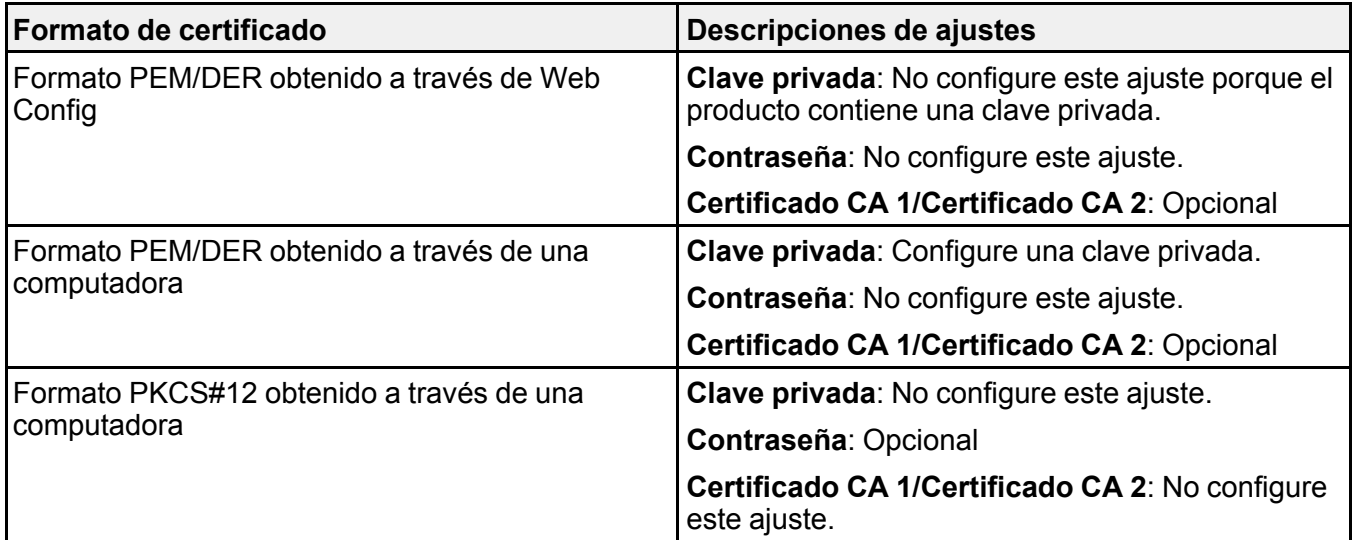

**Tema principal:** Cómo usar un [certificado](#page-29-0) digital

#### <span id="page-34-0"></span>**Cómo eliminar un certificado firmado por una CA**

Puede eliminar un certificado firmado por una CA que fue importado a través de Web Config cuando el certificado se caduque o si ya no necesita una conexión codificada.

**Nota:** Si obtuvo un certificado firmado por una CA a través de Web Config, no puede importar un certificado que ha sido eliminado; debe obtener e importar un certificado nuevo.

- 1. Acceda a Web Config y seleccione **Configuración de seguridad de red**.
- 2. Seleccione **SSL/TLS** y seleccione **Certificado**.
- 3. Haga clic en **Eliminar**.

Verá un mensaje de finalización.

4. Haga clic en **Aceptar**.

#### **Tema principal:** Cómo usar un [certificado](#page-29-0) digital

#### <span id="page-34-1"></span>**Cómo actualizar un certificado autofirmado**

Si su producto es compatible con la función del servidor HTTPS, puede actualizar un certificado autofirmado a través de Web Config.

- 1. Acceda a Web Config y seleccione **Configuración de seguridad de red**, seleccione **SSL/TLS** y seleccione **Certificado**.
- 2. Haga clic en **Actualizar**.

Verá una ventana como esta:

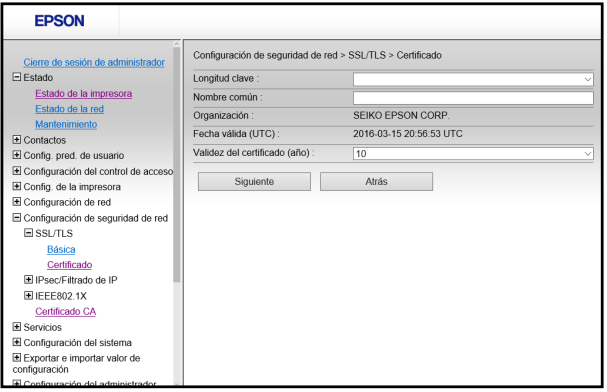

- 3. Introduzca un identificador para su producto de 1 a 128 caracteres en el campo **Nombre común**.
- 4. Seleccione un periodo de validez para el certificado como el ajuste **Validez del certificado (año)**.
- 5. Haga clic en **Siguiente**.

Verá un mensaje de finalización.

- 6. Haga clic en **Aceptar**.
- 7. Haga clic en **Confirmar** para verificar la información del certificado.

**Tema principal:** Cómo usar un [certificado](#page-29-0) digital

## <span id="page-35-0"></span>**Cómo utilizar un servidor LDAP**

Siga las instrucciones de las siguientes secciones para usar un servidor LDAP para proporcionar los datos del destino de faxes y mensajes de correo electrónico a través de Web Config.

Cómo configurar el servidor LDAP y [seleccionar](#page-35-1) los ajustes de búsqueda Ajustes del [servidor](#page-37-0) LDAP Ajustes de [búsqueda](#page-38-0) del servidor LDAP Cómo revisar la [conexión](#page-39-0) del servidor LDAP [Mensajes](#page-39-1) del informe de la prueba de conexión del servidor LDAP **Tema principal:** Cómo utilizar su [producto](#page-12-0) en una red segura

### <span id="page-35-1"></span>**Cómo configurar el servidor LDAP y seleccionar los ajustes de búsqueda**

Puede configurar el servidor LDAP y seleccionar los ajustes de búsqueda a través de Web Config.

- 1. Acceda a Web Config y seleccione **Configuración de Wi-Fi/Red**.
- 2. Seleccione **Servidor LDAP** y seleccione **Básica**.

Verá una ventana como esta:

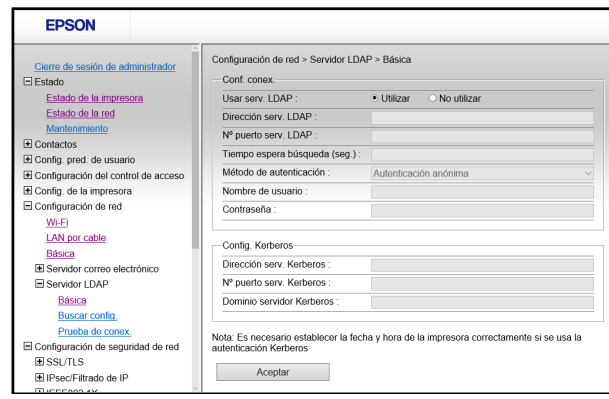

- 3. Seleccione **Utilizar** como el ajuste **Usar serv. LDAP**.
- 4. Seleccione los ajustes del servidor LDAP.
- 5. Haga clic en **Aceptar**.
- 6. Seleccione **Configuración de Wi-Fi/Red** y seleccione **Servidor LDAP** otra vez.
- 7. Seleccione **Buscar config**.

Verá una ventana como esta:

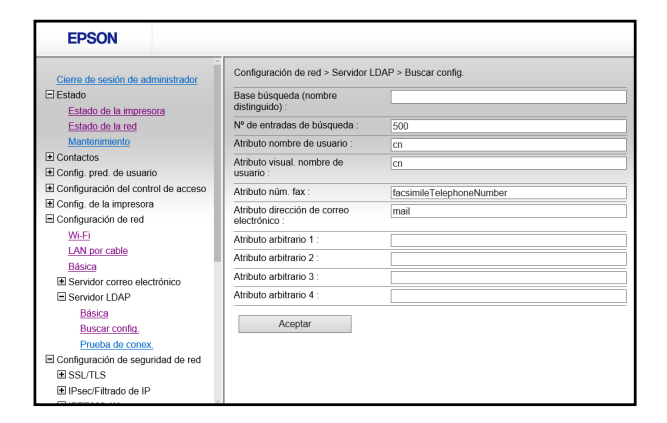

8. Seleccione los ajustes de búsqueda del servidor LDAP que desea utilizar.

9. Haga clic en **Aceptar**.

### **Tema principal:** Cómo utilizar un [servidor](#page-35-0) LDAP

## <span id="page-37-0"></span>**Ajustes del servidor LDAP**

Puede configurar estos ajustes del servidor LDAP en Web Config.

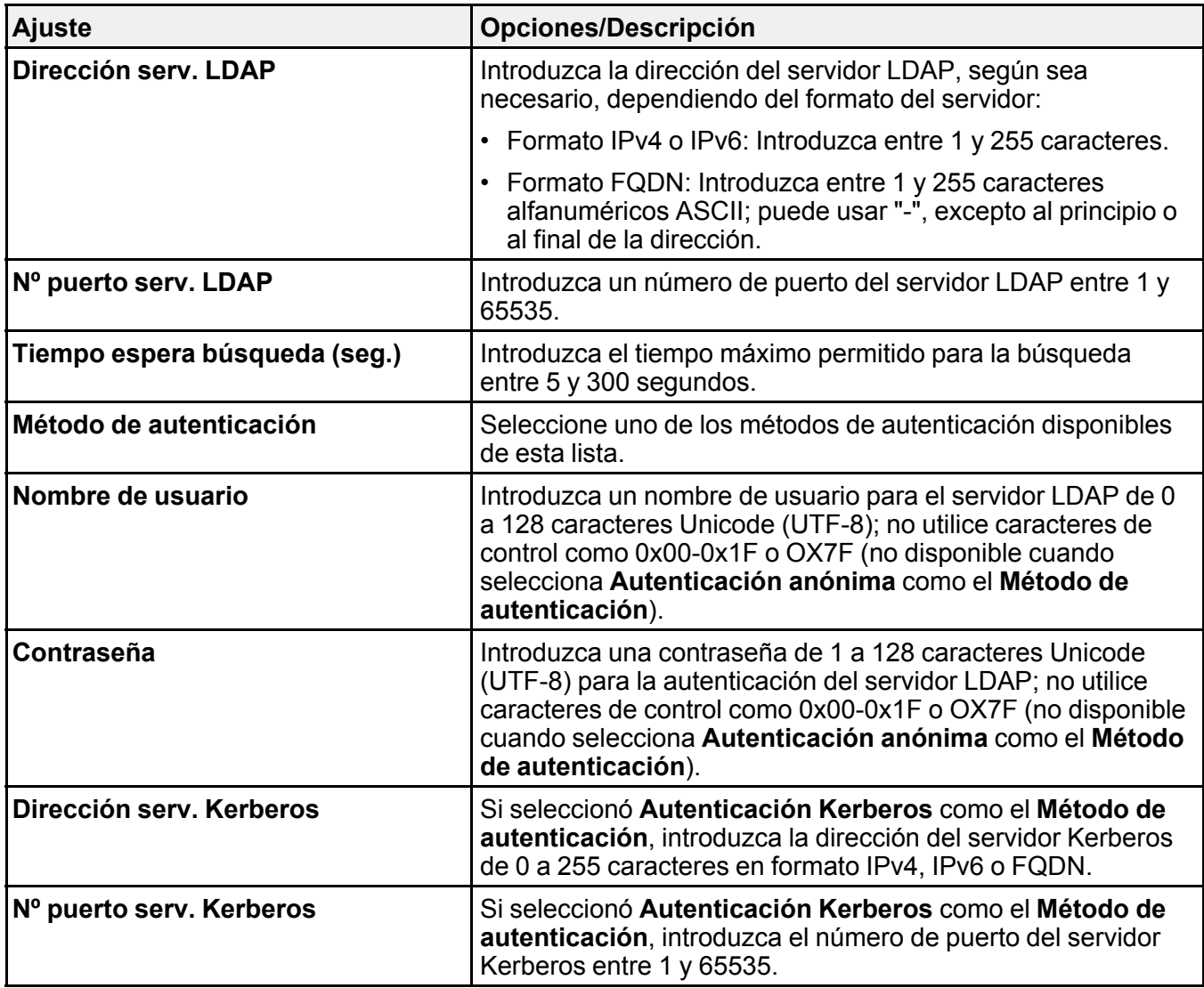

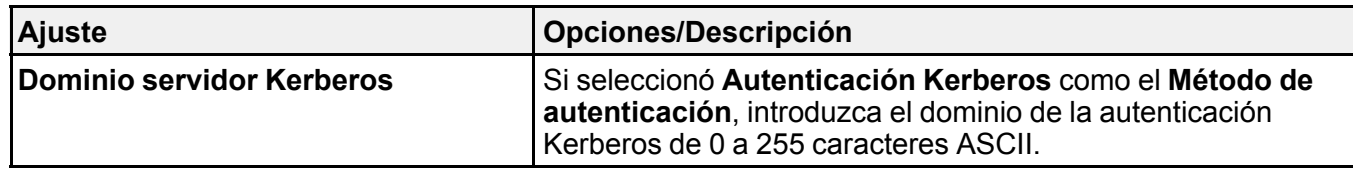

### **Tema principal:** Cómo utilizar un [servidor](#page-35-0) LDAP

### <span id="page-38-0"></span>**Ajustes de búsqueda del servidor LDAP**

Puede configurar estos ajustes de búsqueda del servidor LDAP en Web Config.

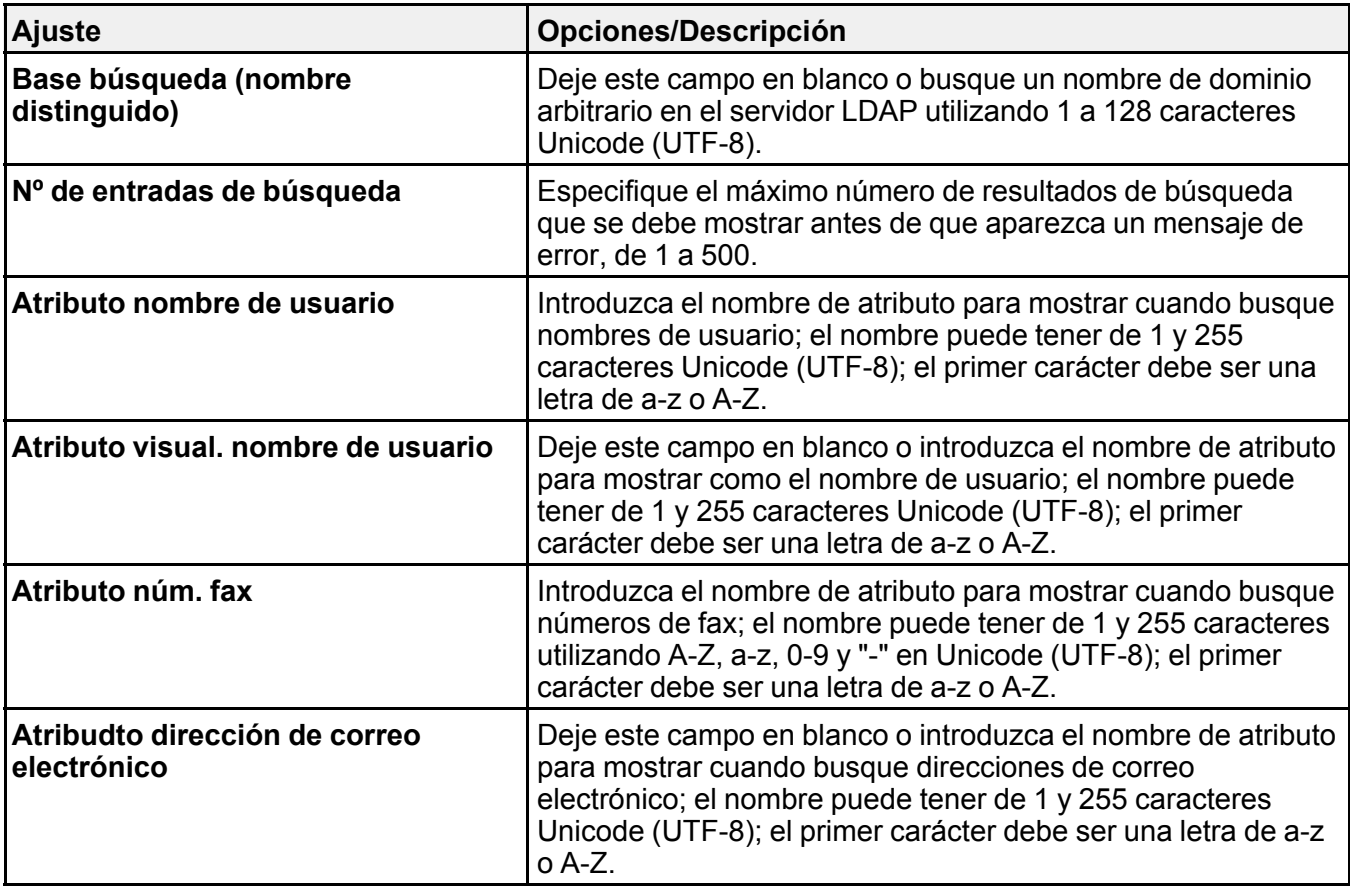

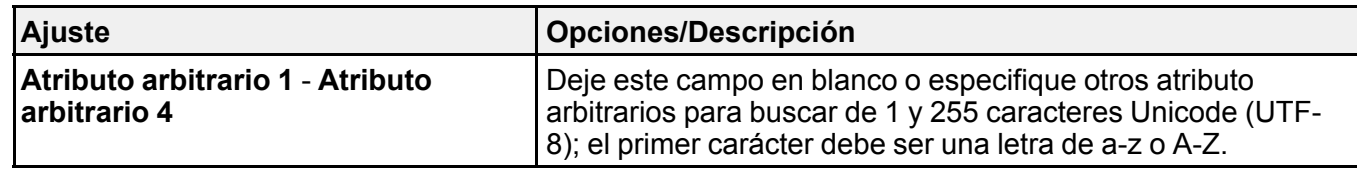

#### **Tema principal:** Cómo utilizar un [servidor](#page-35-0) LDAP

#### <span id="page-39-0"></span>**Cómo revisar la conexión del servidor LDAP**

Puede revisar la conexión del servidor LDAP y ver un informe de la conexión a través de Web Config.

- 1. Acceda a Web Config y seleccione **Configuración de Wi-Fi/Red**.
- 2. Seleccione **Servidor LDAP** y seleccione **Prueba de conex**.
- 3. Haga clic en **Iniciar**.

Web Config realiza la prueba de conexión y muestra un informe de la conexión al terminar.

**Tema principal:** Cómo utilizar un [servidor](#page-35-0) LDAP

#### <span id="page-39-1"></span>**Mensajes del informe de la prueba de conexión del servidor LDAP**

Puede revisar los mensajes del informe de la prueba de conexión para diagnosticar problemas de conexión con el servidor LDAP en Web Config.

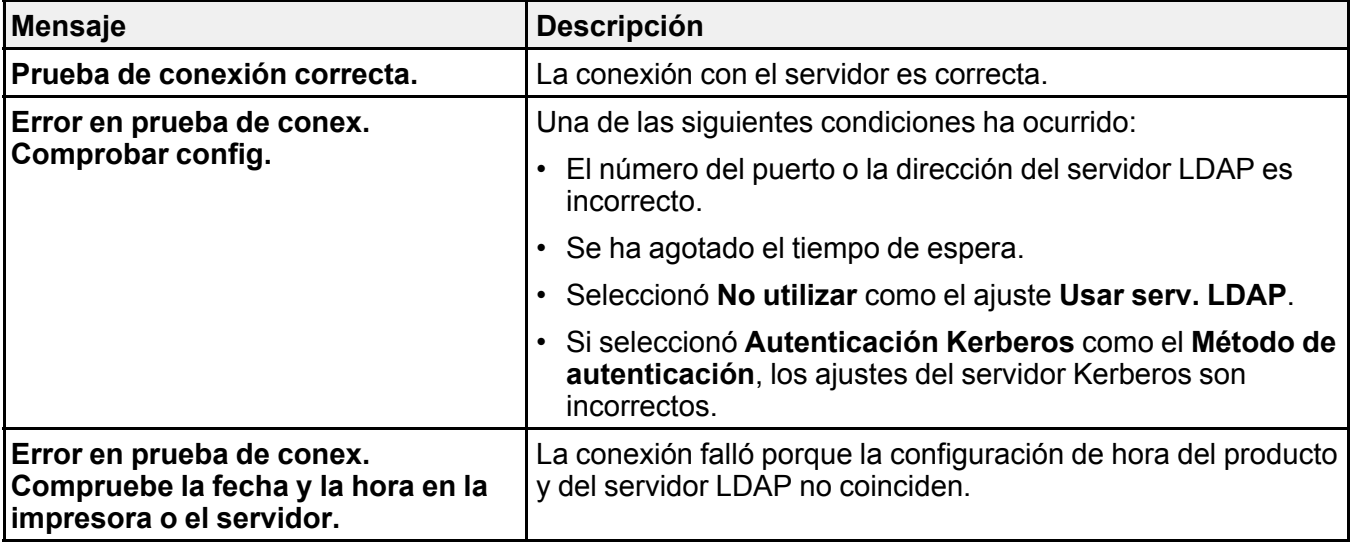

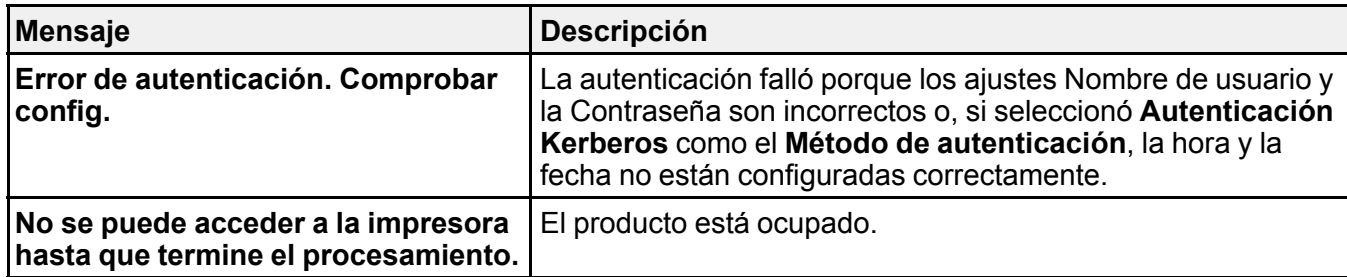

**Tema principal:** Cómo utilizar un [servidor](#page-35-0) LDAP

## <span id="page-40-0"></span>**Cómo utilizar un servidor de correo electrónico**

Siga las instrucciones de las siguientes secciones para usar un servidor de correo electrónico para enviar datos de escaneo y de fax por correo electrónico, o para usar la función de notificaciones por correo electrónico a través de Web Config.

Cómo configurar un servidor de correo [electrónico](#page-40-1) Ajustes del servidor de correo [electrónico](#page-41-0) Cómo revisar la conexión del servidor de correo [electrónico](#page-42-0) Mensajes del informe de la prueba de conexión del servidor de correo [electrónico](#page-42-1) Cómo configurar [notificaciones](#page-43-0) por correo electrónico

**Tema principal:** Cómo utilizar su [producto](#page-12-0) en una red segura

#### <span id="page-40-1"></span>**Cómo configurar un servidor de correo electrónico**

Puede configurar un servidor de correo electrónico a través de Web Config.

- 1. Acceda a Web Config y seleccione **Configuración de Wi-Fi/Red**.
- 2. Seleccione **Servidor correo electrónico** y seleccione **Básica**.

Verá una ventana como esta:

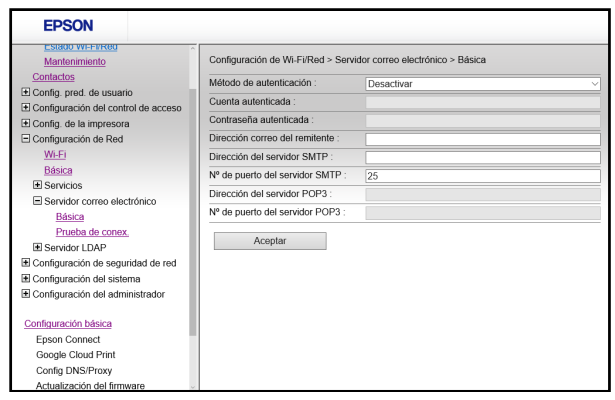

- 3. Seleccione los ajustes del servidor de correo electrónico.
- 4. Haga clic en **Aceptar**.

**Tema principal:** Cómo utilizar un servidor de correo [electrónico](#page-40-0)

#### <span id="page-41-0"></span>**Ajustes del servidor de correo electrónico**

Puede configurar estos ajustes del servidor de correo electrónico en Web Config.

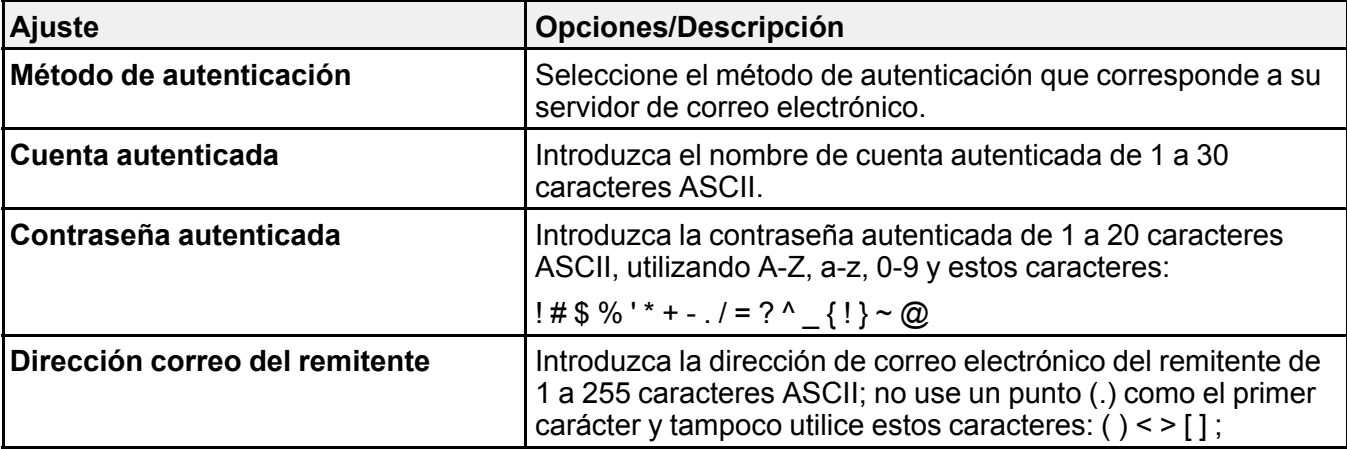

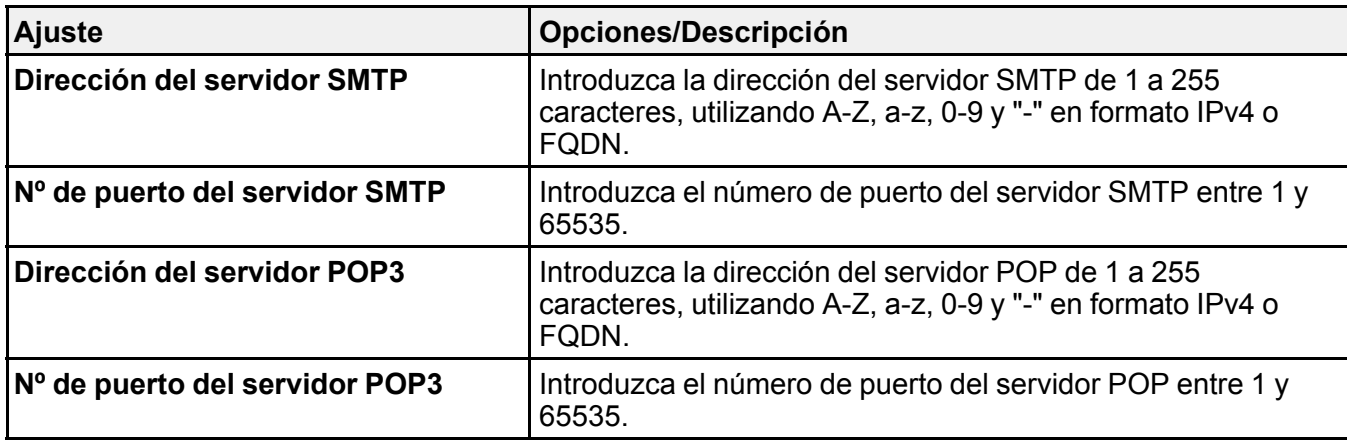

**Tema principal:** Cómo utilizar un servidor de correo [electrónico](#page-40-0)

#### <span id="page-42-0"></span>**Cómo revisar la conexión del servidor de correo electrónico**

Puede revisar la conexión del servidor de correo electrónico y ver un informe de la conexión a través de Web Config.

- 1. Acceda a Web Config y seleccione **Configuración de Wi-Fi/Red**.
- 2. Seleccione **Servidor correo electrónico** y seleccione **Prueba de conex**.
- 3. Haga clic en **Iniciar**.

Web Config realiza la prueba de conexión y muestra un informe de la conexión al terminar.

**Tema principal:** Cómo utilizar un servidor de correo [electrónico](#page-40-0)

#### <span id="page-42-1"></span>**Mensajes del informe de la prueba de conexión del servidor de correo electrónico**

Puede revisar los mensajes del informe de la prueba de conexión para diagnosticar problemas de conexión con el servidor de correo electrónico en Web Config.

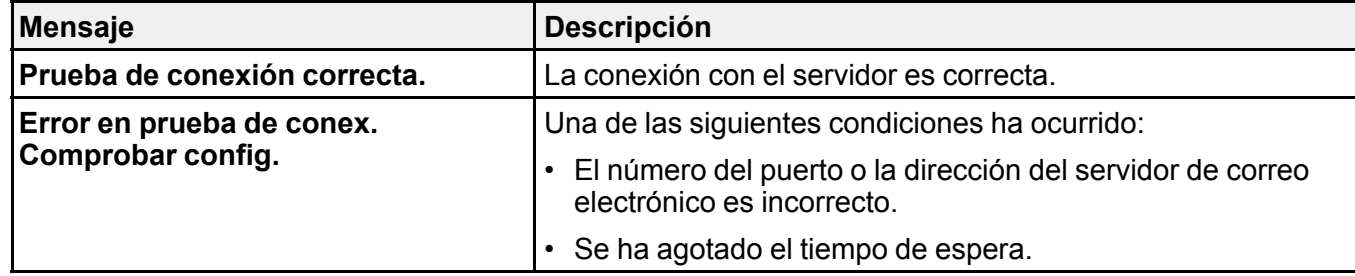

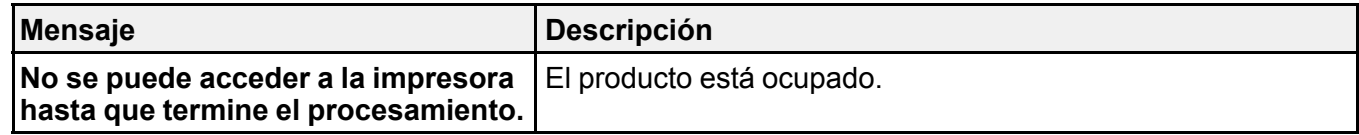

**Tema principal:** Cómo utilizar un servidor de correo [electrónico](#page-40-0)

#### <span id="page-43-0"></span>**Cómo configurar notificaciones por correo electrónico**

Puede configurar notificaciones por correo electrónico utilizando Web Config para que pueda recibir alertas por correo electrónico cuando ocurra algo en el producto, como cuando se termine el papel, por ejemplo. Puede registrar hasta 5 direcciones de correo electrónico y seleccionar los eventos para los cuales desea recibir una notificación.

- 1. Acceda a Web Config y seleccione **Configuración del administrador**.
- 2. Seleccione **Notificación por correo electrónico**.

Verá una ventana como esta:

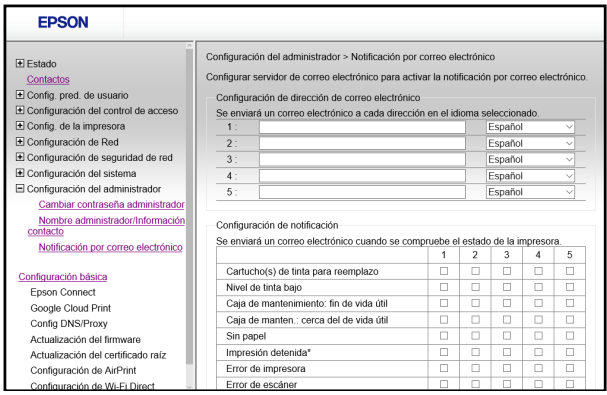

- 3. Introduzca una dirección de correo electrónico en el campo **1**.
- 4. Seleccione el idioma en el que desea recibir las notificaciones por correo electrónico del menú desplegable para la primera dirección.
- 5. Introduzca direcciones de correo electrónico adicionales en los campos **2** a **5**, según sea necesario, y seleccione un idioma para cada una.
- 6. Seleccione las casillas para indicar los eventos para los cuales desea recibir notificaciones por correo electrónico.

7. Haga clic en **Aceptar**.

**Tema principal:** Cómo utilizar un servidor de correo [electrónico](#page-40-0)

## <span id="page-45-0"></span>**Cómo usar el software de configuración de red EpsonNet Config**

Siga las instrucciones de las siguientes secciones para configurar los ajustes de red de administrador de su producto utilizando el software EpsonNet Config.

En Windows, puede configurar los ajustes de red en una operación de lote. Consulte la utilidad de ayuda de EpsonNet Config para obtener instrucciones.

**Nota:** Antes de que pueda configurar los ajustes de administración de sistema, conecte el producto a una red. Consulte la *Guía de instalación* y el *Manual del usuario* del producto para obtener instrucciones.

Cómo instalar [EpsonNet](#page-45-1) Config Cómo [configurar](#page-45-2) una dirección IP del producto con EpsonNet Config - Ethernet Cómo [configurar](#page-47-0) una dirección IP del producto con EpsonNet Config - Wi-Fi

## <span id="page-45-1"></span>**Cómo instalar EpsonNet Config**

Para instalar EpsonNet Config, descargue el software de la página de soporte del producto en [latin.epson.com/soporte](https://latin.epson.com/sl/s) y siga las instrucciones que aparecen en pantalla.

**Tema principal:** Cómo usar el software de [configuración](#page-45-0) de red EpsonNet Config

## <span id="page-45-2"></span>**Cómo configurar una dirección IP del producto con EpsonNet Config - Ethernet**

Puede configurar la dirección IP del producto utilizando EpsonNet Config.

- 1. Encienda el producto.
- 2. Conecte el producto a una red con un cable Ethernet.
- 3. Realice una de las siguientes acciones para iniciar EpsonNet Config:
	- **Windows 10**: Haga clic en , seleccione **Todas las aplicaciones**, seleccione **EpsonNet** y seleccione **EpsonNet Config**.
	- **Windows 8.x**: Navegue a la pantalla **Aplicaciones**, seleccione **EpsonNet** y seleccione **EpsonNet Config**.
- **Windows (otras versiones)**: Haga clic en **C** o en **Inicio**, luego seleccione **Todos los programas** o **Programas**. Seleccione **EpsonNet** y haga clic en **EpsonNet Config**.
- **Mac**: Abra la carpeta **Aplicaciones**, abra la carpeta **Epson Software**, seleccione **EpsonNet**, seleccione **EpsonNet Config** y haga doble clic en el icono **EpsonNet Config**.

Después de unos momentos, el programa muestra los productos conectados.

4. Haga doble clic en el producto que va a configurar.

**Nota:** Si hay varios productos del mismo modelo conectados, puede identificarlos por su dirección MAC.

5. En el menú a la izquierda, seleccione **Interfaz de red**, seleccione **TCP/IP** y seleccione **Básicos**. Verá una ventana como esta:

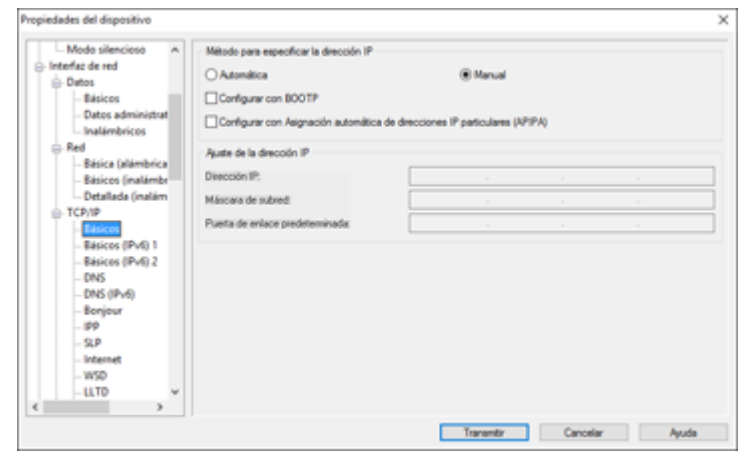

6. Introduzca los ajustes de **Dirección IP**, **Máscara subred** y **Puerta de enlace predeterminada** en los campos proporcionados.

**Nota:** Para conectar el producto a una red segura, introduzca una dirección IP estática. También puede configurar los ajustes DNS seleccionando **DNS** e introducir los ajustes de proxy seleccionando **Internet** del menú **TCP/IP**.

7. Seleccione **Transmitir**.

## <span id="page-47-0"></span>**Cómo configurar una dirección IP del producto con EpsonNet Config - Wi-Fi**

Puede configurar la dirección IP del producto utilizando EpsonNet Config.

- 1. Encienda el producto.
- 2. Conecte el producto a una red con un cable Ethernet.
- 3. Realice una de las siguientes acciones para iniciar EpsonNet Config:
	- **Windows 10**: Haga clic en , seleccione **Todas las aplicaciones**, seleccione **EpsonNet** y seleccione **EpsonNet Config**.
	- **Windows 8.x**: Navegue a la pantalla **Aplicaciones**, seleccione **EpsonNet** y seleccione **EpsonNet Config**.
	- Windows (otras versiones): Haga clic en **C** o en Inicio, luego seleccione Todos los **programas** o **Programas**. Seleccione **EpsonNet** y haga clic en **EpsonNet Config**.
	- **Mac**: Abra la carpeta **Aplicaciones**, abra la carpeta **Epson Software**, seleccione **EpsonNet**, seleccione **EpsonNet Config** y haga doble clic en el icono **EpsonNet Config**.

Después de unos momentos, el programa muestra los productos conectados.

4. Haga doble clic en el producto que va a configurar.

**Nota:** Si hay varios productos del mismo modelo conectados, puede identificarlos por su dirección MAC.

5. En el menú a la izquierda, seleccione **Interfaz de red**, seleccione **TCP/IP** y seleccione **Básicos**.

Verá una ventana como esta:

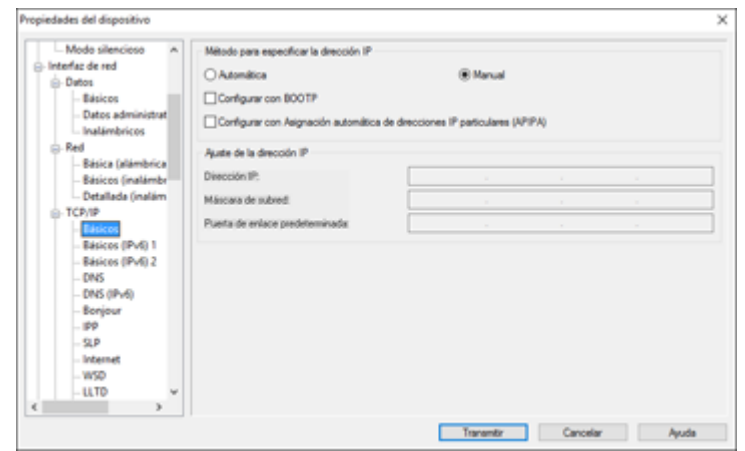

6. Introduzca los ajustes de **Dirección IP**, **Máscara subred** y **Puerta de enlace predeterminada** en los campos proporcionados.

**Nota:** Para conectar el producto a una red segura, introduzca una dirección IP estática. También puede configurar los ajustes DNS seleccionando **DNS** e introducir los ajustes de proxy seleccionando **Internet** del menú **TCP/IP**.

7. En el menú a la izquierda, seleccione **Interfaz de red**, seleccione **Red** y seleccione **Básicos (inalámbrica)**.

Verá una ventana como esta:

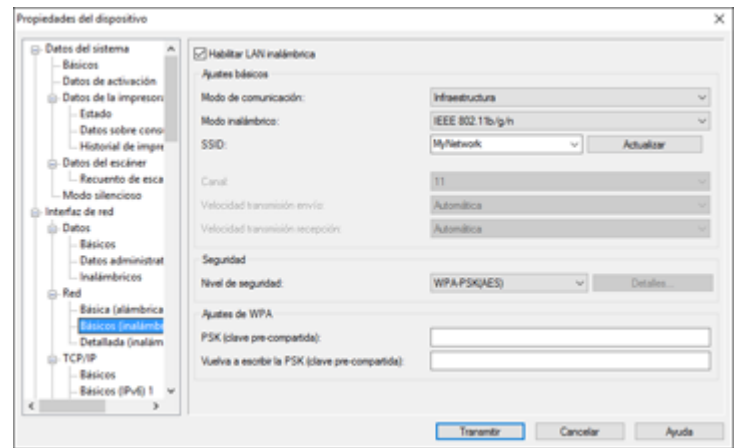

- 8. Introduzca los ajustes **Modo de comunicación**, **Modo inalámbrico**, **SSID** y **Nivel de seguridad** para la red Wi-Fi, según sea necesario.
- 9. Seleccione **Transmitir**.
- 10. Confirme la conexión Wi-Fi al producto y desconecte el cable Ethernet del producto.

**Tema principal:** Cómo usar el software de [configuración](#page-45-0) de red EpsonNet Config

## <span id="page-50-0"></span>**Solución de problemas**

Consulte las siguientes secciones para obtener soluciones a problemas que pueda tener con el software de configuración de red.

Solución de [problemas](#page-50-1) de uso del software de red Solución de [problemas](#page-51-3) de seguridad de red Solución de problemas con [certificados](#page-53-3) digitales Dónde [obtener](#page-56-2) ayuda

## <span id="page-50-1"></span>**Solución de problemas de uso del software de red**

Consulte las siguientes secciones si tiene problemas con el software de red.

No puede [acceder](#page-50-2) a Web Config

Aparece el mensaje "Sin [actualizar"](#page-51-0)

Aparece el mensaje "El nombre del [certificado](#page-51-1) de seguridad no coincide"

El nombre del modelo o la dirección IP no aparece en [EpsonNet](#page-51-2) Config

**Tema principal:** Solución de [problemas](#page-50-0)

## <span id="page-50-2"></span>**No puede acceder a Web Config**

Si no puede acceder a Web Config en su producto, pruebe estas soluciones:

- Compruebe que el producto esté encendido y conectado a la red utilizando la dirección IP correcta. Verifique la conexión utilizando el panel de control del producto o imprima una hoja de estado de la red. Consulte el *Manual del usuario* de su producto para obtener instrucciones.
- Si seleccionó **Alto** como el ajuste **Intensidad de cifrado** en Web Config, su navegador debe ser compatible con la codificación AES (de 256 bits) o 3DES (de 168 bits). Averigüe con cuáles codificaciones es compatible su navegador o seleccione una opción de **Intensidad de cifrado** diferente.
- Si está utilizando un servidor proxy con su producto, configure los ajustes de proxy del navegador de la siguiente manera:
	- **Windows**: Seleccione **Panel de control** > **Redes e Internet** > **Opciones de Internet** > **Conexiones** > **Configuración de LAN** > **Servidor proxy**. Seleccione el ajuste que no utiliza el servidor proxy para direcciones locales.

• **Mac**: Seleccione **Preferencias del Sistema** > **Red** > **Avanzado** > **Proxies**. Registre la dirección local bajo **Omitir ajustes proxy para estos servidores y dominios**. Por ejemplo, 192.168.1.\*: Dirección local 192.168.1.XXX, máscara de subred 255.255.255.0.

**Tema principal:** Solución de [problemas](#page-50-1) de uso del software de red

### <span id="page-51-0"></span>**Aparece el mensaje "Sin actualizar"**

Si aparece el mensaje "Sin actualizar" cuando accede a Web Config utilizando la comunicación SSL (HTTPS), el certificado ha caducado. Compruebe que la fecha y la hora del producto estén configuradas correctamente y obtenga un certificado nuevo.

**Tema principal:** Solución de [problemas](#page-50-1) de uso del software de red

## <span id="page-51-1"></span>**Aparece el mensaje "El nombre del certificado de seguridad no coincide"**

Si aparece un mensaje que empieza con "El nombre del certificado de seguridad no coincide..." cuando está accediendo a Web Config utilizando la comunicación SSL (HTTPS), la dirección IP del producto en la CSR o en el certificado autofirmado no coincide con la dirección que introdujo en el navegador. Cambie la dirección IP que introdujo como el ajuste **Nombre común** y obtenga e importe un certificado otra vez, o cambie el nombre del producto.

**Tema principal:** Solución de [problemas](#page-50-1) de uso del software de red

## <span id="page-51-2"></span>**El nombre del modelo o la dirección IP no aparece en EpsonNet Config**

Si el nombre del modelo del producto o la dirección IP no aparece en EpsonNet Config, pruebe estas soluciones:

- Si seleccionó la opción de bloquear, cancelar o apagar en un mensaje de seguridad de Windows o en la pantalla de firewwall, no se pueden mostrar la dirección IP y el nombre del modelo en EpsonNet Config. Registre EpsonNet Config como una excepción en el firewall o software de seguridad, o bien, cierre el software de seguridad e intente ejecutar EpsonNet Config una vez más.
- Es posible que se haya agotado el tiempo de espera. Seleccione **Herramientas**, seleccione **Opciones**, seleccione **Tiempo de espera** y aumente la opción de tiempo para el ajuste **Error de comunicación**. Tenga presente que al aumentar ese tiempo, EpsonNet puede funcionar con más lentitud.

**Tema principal:** Solución de [problemas](#page-50-1) de uso del software de red

## <span id="page-51-3"></span>**Solución de problemas de seguridad de red**

Consulte las siguientes secciones si tiene problemas con las funciones de seguridad de red.

Ha olvidado la clave [precompartida](#page-52-0)

No se puede comunicar con el producto utilizando la [comunicación](#page-52-1) IPsec La [comunicación](#page-53-0) se interrumpió de repente No puede crear el puerto de [impresión](#page-53-1) IPP segura No puede acceder al producto después de [configurar](#page-53-2) la red IEEE 802.1X **Tema principal:** Solución de [problemas](#page-50-0)

## <span id="page-52-0"></span>**Ha olvidado la clave precompartida**

Si olvida una clave precompartida, cambie la clave utilizando Web Config para la política predeterminada o la política de grupo.

**Tema principal:** Solución de [problemas](#page-51-3) de seguridad de red

## <span id="page-52-1"></span>**No se puede comunicar con el producto utilizando la comunicación IPsec**

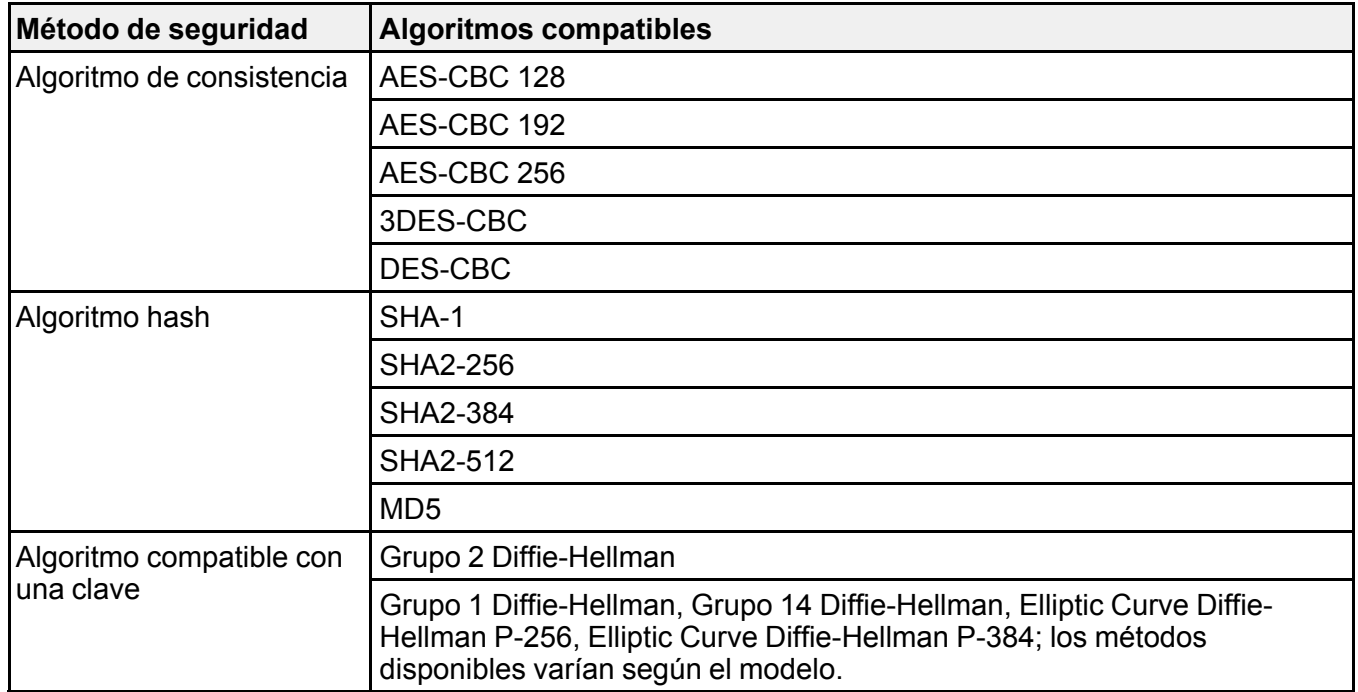

Compruebe que su computadora esté usando uno de estos algoritmos compatibles para comunicarse con el producto:

**Tema principal:** Solución de [problemas](#page-51-3) de seguridad de red

## <span id="page-53-0"></span>**La comunicación se interrumpió de repente**

Si la comunicación de red estaba funcionando, pero se interrumpió de repente, es posible que la dirección IP del producto o de la computadora se haya cambiado o es inválida. Pruebe las siguientes soluciones:

- Desactive IPsec utilizando el panel de control del producto.
- Si el DHCP ha caducado, o si la dirección IPv6 ha caducado o no se obtuvo, es posible que no pueda encontrar la dirección IP registrada en Web Config.
- Si esto no resuelve el problema, introduzca una dirección IP estática a través de Web Config.

**Tema principal:** Solución de [problemas](#page-51-3) de seguridad de red

## <span id="page-53-1"></span>**No puede crear el puerto de impresión IPP segura**

Si no puede crear el puerto de impresión IPP segura, pruebe estas soluciones:

- Asegure que haya especificado el certificado del servidor correcto para la comunicación SSL/TLS a través de Web Config.
- Si está utilizando un certificado CA, confirme que se haya importado a la computadora que está accediendo al producto.

**Tema principal:** Solución de [problemas](#page-51-3) de seguridad de red

## <span id="page-53-2"></span>**No puede acceder al producto después de configurar la red IEEE 802.1X**

Si no puede acceder al producto después de configurar la red IEEE 802.1X, desactive la red IEEE 802.1X y la conexión Wi-Fi utilizando el panel de control del producto. Luego, conecte el producto y una computadora y configure la red IEEE 802.1X a través de Web Config otra vez.

**Tema principal:** Solución de [problemas](#page-51-3) de seguridad de red

## <span id="page-53-3"></span>**Solución de problemas con certificados digitales**

Consulte las siguientes secciones si tiene problemas usando un certificado digital.

Mensajes de [advertencias](#page-54-0) de un certificado digital

No puede importar un [certificado](#page-55-0) digital

No puede actualizar un [certificado](#page-56-0) o crear una CSR

Eliminó un [certificado](#page-56-1) firmado por una CA

**Tema principal:** Solución de [problemas](#page-50-0)

## <span id="page-54-0"></span>**Mensajes de advertencias de un certificado digital**

Si ve un mensaje de advertencia cuando está utilizando un certificado digital, consulte las soluciones en esta tabla.

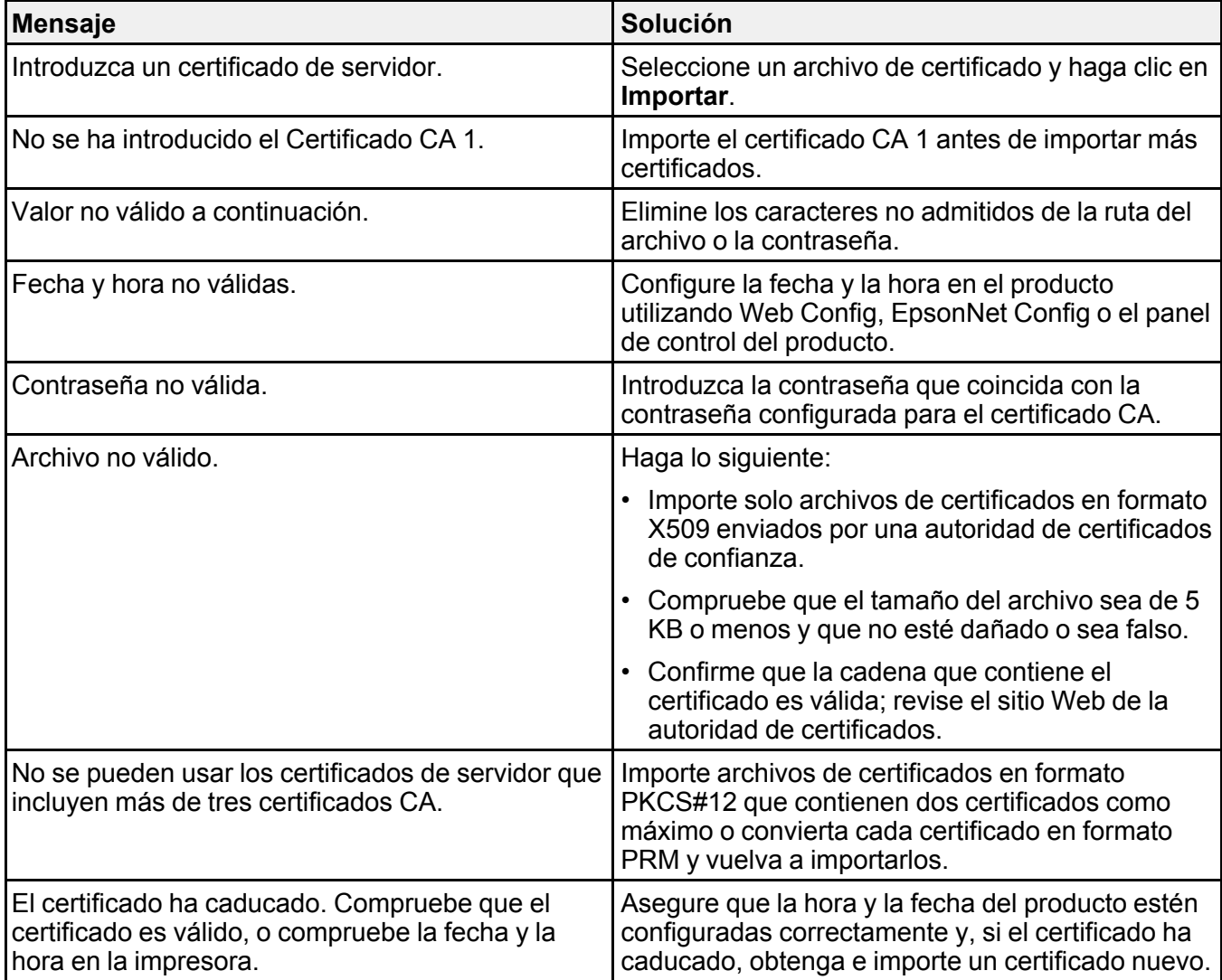

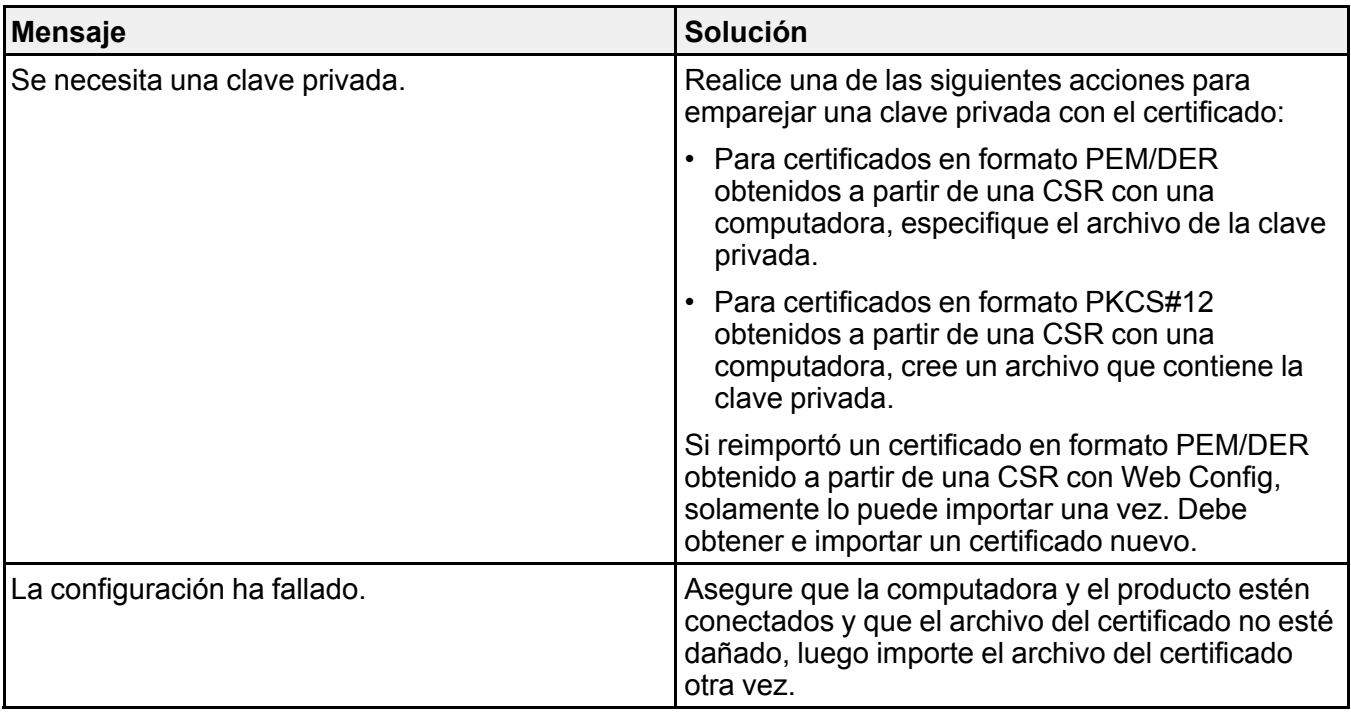

**Tema principal:** Solución de problemas con [certificados](#page-53-3) digitales

## <span id="page-55-0"></span>**No puede importar un certificado digital**

Si no puede importar un certificado digital, pruebe estas soluciones:

- Compruebe que el certificado firmando por una CA y la CSR tienen la misma información. Si no coinciden, importe el certificado a un dispositivo que sí tiene la misma información o use la CSR para obtener el certificado firmado por una CA otra vez.
- Verifique que el tamaño del archivo del certificado firmado por una CA es de 5 KB o menos.
- Asegure que esté introduciendo la contraseña correcta.

**Tema principal:** Solución de problemas con [certificados](#page-53-3) digitales

## <span id="page-56-0"></span>**No puede actualizar un certificado o crear una CSR**

Si no puede actualizar un certificado autofirmado o crear una CSR para un certificado firmado por una CA, pruebe estas soluciones:

- Compruebe que haya introducido un ajuste de **Nombre común** en Web Config.
- Compruebe que el ajuste de **Nombre común** no contiene caracteres no compatibles o está dividido por una coma. Corrija el ajuste y actualice el certificado otra vez.

**Tema principal:** Solución de problemas con [certificados](#page-53-3) digitales

## <span id="page-56-1"></span>**Eliminó un certificado firmado por una CA**

Si eliminó un certificado firmado por una CA sin querer, pruebe estas soluciones:

- Si guardó un archivo de copia de seguridad, importe el certificado firmado por una CA otra vez.
- Si obtuvo el certificado usando una CSR creada en Web Config, no puede importar un certificado que ha sido eliminado. Cree una CSR nueva y obtenga un certificado nuevo.

**Tema principal:** Solución de problemas con [certificados](#page-53-3) digitales

## <span id="page-56-2"></span>**Dónde obtener ayuda**

Si necesita ayuda adicional con su producto Epson, póngase en contacto con Epson.

Epson ofrece estos servicios de soporte técnico:

### **Soporte por Internet**

Visite la página de soporte de Epson en [latin.epson.com/soporte](https://latin.epson.com/sl/s) para obtener soluciones a los problemas más comunes. Puede descargar drivers y los manuales, obtener respuestas a preguntas frecuentes y soluciones de problemas, o enviar un correo electrónico a Epson con sus preguntas.

#### **Hable con un representante de soporte técnico**

Antes de llamar a Epson para obtener asistencia, tenga a la mano la siguiente información:

- Nombre del producto
- Número de serie del producto (ubicado en una etiqueta en el producto)
- Prueba de compra (como el recibo de la tienda) y fecha de adquisición
- Configuración de la computadora
- Descripción del problema

Luego, marque uno de los siguientes números de teléfono:

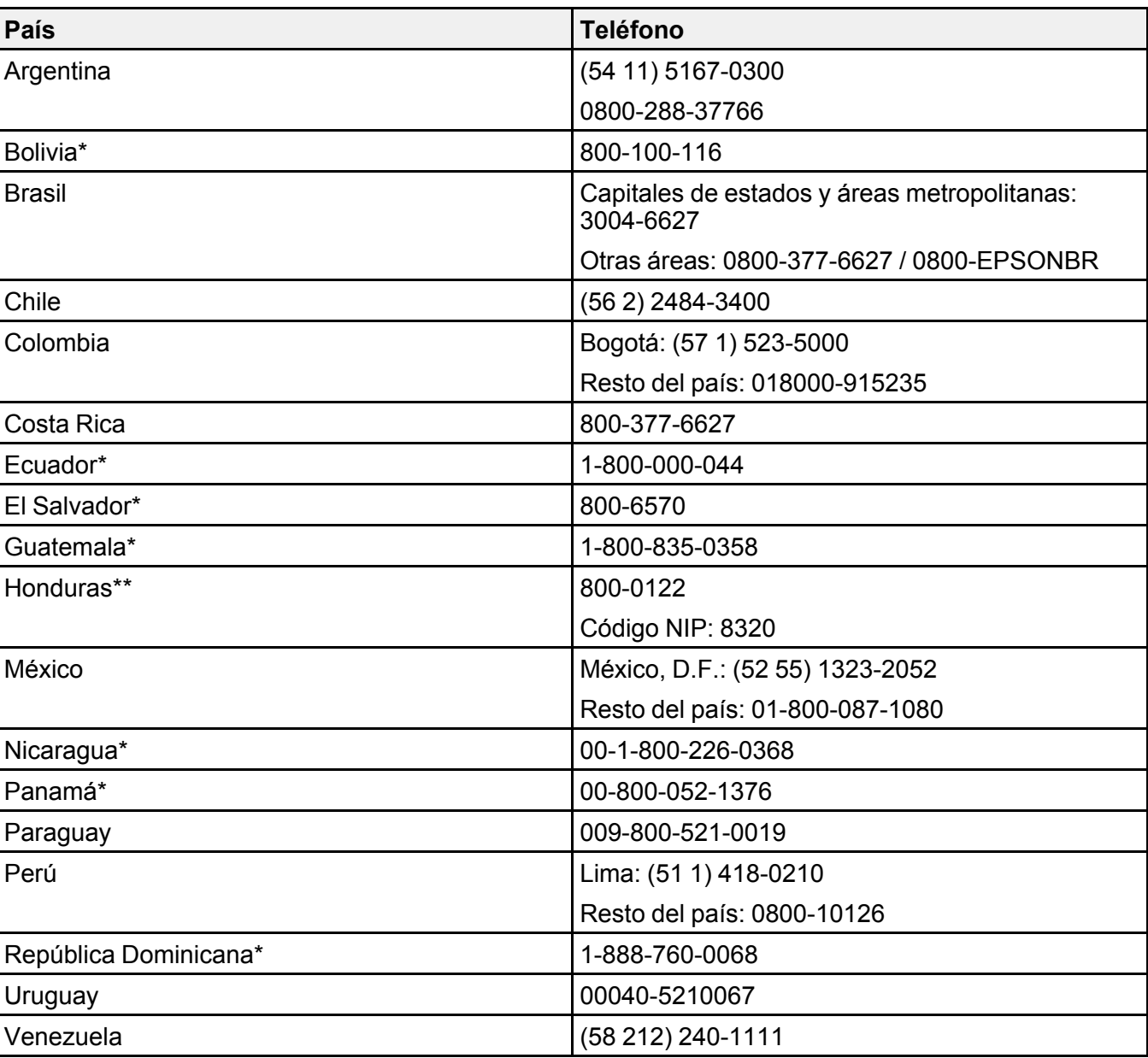

\* Para llamar desde teléfonos móviles a estos números gratuitos, póngase en contacto con su operador telefónico local.

\*\* Marque los primeros 7 dígitos, espere el mensaje de respuesta y luego ingrese el código NIP.

Si su país no figura en la lista, comuníquese con la oficina de ventas de Epson del país más cercano. Puede incurrir en costos de llamada interurbana o de larga distancia.

#### **Compra de suministros y accesorios**

Puede adquirir papel y tinta Epson originales de un distribuidor de productos Epson autorizado. Para encontrar el más cercano, visite la página [latin.epson.com](https://latin.epson.com) o llame a la oficina de ventas de Epson más cercana.

**Tema principal:** Solución de [problemas](#page-50-0)

## <span id="page-59-0"></span>**Avisos**

Consulte las siguientes secciones para conocer avisos importantes.

Marcas [comerciales](#page-59-1)

Aviso de derechos [reservados](#page-59-2)

## <span id="page-59-1"></span>**Marcas comerciales**

EPSON® es una marca registrada y EPSON Exceed Your Vision es un logotipo registrado de Seiko Epson Corporation.

Mac es una marca comercial de Apple Inc., registrada en EE. UU. y en otros países.

Google Cloud Print™ es una marca comercial de Google Inc.

Aviso general: El resto de los productos que se mencionan en esta publicación aparecen únicamente con fines de identificación y pueden ser marcas comerciales de sus respectivos propietarios. Epson renuncia a todos los derechos sobre dichas marcas.

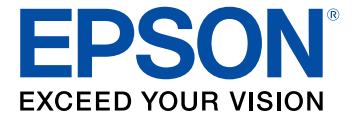

**Tema principal:** [Avisos](#page-59-0)

## <span id="page-59-2"></span>**Aviso de derechos reservados**

Quedan reservados todos los derechos. Ninguna parte de esta publicación podrá ser reproducida, almacenada en un sistema de recuperación, transmitida bajo ninguna forma por ningún medio, ya sea electrónico, mecánico, de fotocopiado, grabación o cualquier otro, sin el previo consentimiento por escrito de Seiko Epson Corporation. La información contenida en el presente aplica solamente a este producto Epson. Epson no se hace responsable si esta información es utilizada en otros productos.

Ni Seiko Epson Corporation ni sus filiales asumirán responsabilidad ante el comprador de este producto o ante terceros por daños, pérdidas, costos o gastos en que incurrieren los usuarios como consecuencia de: accidente, uso inadecuado o abuso de este producto o modificaciones, reparaciones o alteraciones no autorizadas al mismo, o (excluidos los EE. UU.) por no seguir rigurosamente las instrucciones de operación y mantenimiento de Seiko Epson Corporation.

Seiko Epson Corporation no se hace responsable por ningún daño o problemas causados por el uso de diferentes accesorios o productos consumibles que no sean Productos originales Epson o Productos aprobados Epson ratificados por Seiko Epson Corporation.

Seiko Epson Corporation no se hace responsable de cualquier daño provocado por interferencias electromagnéticas producidas al utilizar cables de interfaz que no sean designados como Productos aprobados Epson ratificados por Seiko Epson Corporation.

La información que se incluye en el presente está sujeta a cambios sin previo aviso.

Atribución de derechos [reservados](#page-60-0)

**Tema principal:** [Avisos](#page-59-0)

## <span id="page-60-0"></span>**Atribución de derechos reservados**

© 2017 Epson America, Inc. 1/17 CPD-50222 **Tema principal:** Aviso de derechos [reservados](#page-59-2)